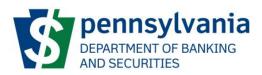

# **DoBS Portal**

## **User Guide**

Version – 2.0

## **Table of Contents**

| Document Purpose3                                                 |
|-------------------------------------------------------------------|
| DOBS Portal Information3                                          |
| Access and User Authentication3                                   |
| Program Selection4                                                |
| Non-Depository Dashboard4                                         |
| General – Navigation5                                             |
| General – Save5                                                   |
| General – Attach File5                                            |
| Creating a New Entity6                                            |
| Joining an Entity10                                               |
| Accessing the Entity Dashboard11                                  |
| Applying for a License12                                          |
| Applying for a License – Collector Repossessor13                  |
| Applying for a License – Consumer Discount Company                |
| Applying for a License – Consumer Discount Company Branch         |
| Applying for a License – Credit Services Loan Broker              |
| Applying for a License – Installment Seller                       |
| Applying for a License – Retail Grocery Store Check Casher        |
| Applying for a License – Retail Grocery Store Check Casher Branch |
| Applying for a License – Sales Finance                            |
| Viewing Applications                                              |
| Withdraw License Applications39                                   |
| Discard License Applications40                                    |
| Accessing License Information41                                   |
| Surrendering A License42                                          |
| Apply to Add/Edit/Remove a Contact43                              |

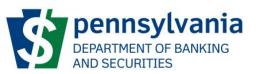

| Accessing Entity Officers                           | 44                     |
|-----------------------------------------------------|------------------------|
| Apply to Edit Entity Officer                        | 44                     |
| Apply Add an Entity Officer                         | 45                     |
| Accessing Entity Books and Records                  | 46                     |
| Edit Entity Books and Records                       | 46                     |
| Apply to Edit Entity Name                           | 48                     |
| Apply to Add or Remove Entity DBA                   | 49                     |
| To Add a new DBA                                    | 49                     |
| To Remove a DBA                                     | 49                     |
| Apply to Edit Entity Address                        | 50                     |
| Pending Tasks                                       | 51                     |
| Prepare Examination Materials and Loan Logs/Provide | e Exam Verification or |
| Follow-up                                           | 53                     |
| User Management                                     | 54                     |

To update the page numbers in this table right click in the table, select 'Update Field', then select 'Update page numbers only'.

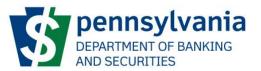

#### **Document Purpose**

The Commonwealth of Pennsylvania Department of Banking and Securities (DOBS) has launched a DOBS Portal to allow for Non-Depository institutions to apply for licenses and update their information. This document is to provide the steps on how to use the DOBS Portal.

## **DOBS Portal Information**

The DOBS Portal can be accessed in Chrome or Microsoft Edge using the URL provided below:

https://www.portal.dobs.pa.gv/

## **Access and User Authentication**

The DOBS Portal uses Keystone authentication which is used across other Commonwealth of Pennsylvania websites. The user will need to create a Keystone Login Account in order to proceed with using the DOBS Portal. An email address is required by the DOBS Portal when creating the Keystone Login Account.

The DOBS Portal uses multifactor authentication (MFA). A 6 digit token will be sent to the email address you registered with Keystone Login.

This document does not include any Keystone related documentation, but links are available on the login screen for additional references.

| DoBS Portal                                                                                                    |                                                                                                    | DoBS Portal                                                                                                    | CONTRACTOR OF THE PARTY OF THE PARTY OF THE |
|----------------------------------------------------------------------------------------------------|----------------------------------------------------------------------------------------------------|----------------------------------------------------------------------------------------------------|----------------------------------------------------------------------------------------------------|
| A Keystone Login account is required to access the DoB<br>Keystone Login account and Iojin below.<br>Browser Recommendation: Coogle Chrome<br>Create a Keystone Login Account<br>Please note: The first time that you log in you will be di<br>establish your profile.<br>Keystone Login Help Desk<br>On May 18, 2020, the Commonwealth of Pennsylvania will t<br>users: For all questions: concerns and issues with Keystone<br>DoBS Portal Support<br>Resources: DoBS Portal FAQ DoBS Portal User Guide<br>For resources and support visit this site. | rected to a registration page where you will<br>be opening the Keystone Login Help Desk for Keystone Login                                                                                                    | A Keystone Login account is required to access the DoB's<br>Keystone Login account and log in below.<br>Browser Recommendation: Google Chrome<br>• Create a Keystone Login Account<br>• Please note: The first time that you log in you will be dis<br>establish your profile.<br>Keystone Login Help Desk<br>On May 18, 3020, the Commonwealth of Pennsylvania will be<br>users. For all questions, concerns and issues with Keystone<br>DoBS Portal Support<br>For resources which includes DoBS Portal User Guides and                                                                                                    | ected to a registration page where you will<br>e opening the Keystone Login Help Desk for Keystone Login<br>Login, please contact the new Help Desk at 877-328-0995.                                                                                                    |
| DoBS Portal<br>Use your Keystone Login Username and Password to<br>Login<br>Username<br>Password<br>Login<br>Powered by<br>Powered by<br>Evername Login<br>Learn more about Keystone Login                                                                                                    | Keystone Support<br>Keystone Login Help Desk Number: 877-328-0595<br>Keystone Login Help Desk Email:<br>Kaystone-Login Support@randstadusa.com<br>Register<br>Porgot Username?<br>Forgot Username?<br>Forgot Password?<br>Having trouble registering?<br>Now available: Unlock your Keystone Login account with<br>a one-time passcode, co to the Keystone Login account with<br>log in, and select Edit Account to add an email address. | DBS Portal         A 6 digit code has been sent to your registered emails         Jum@gu_m.m.Please enter the code here and click         'validate'. The code is valid only for 20 minutes.         Image: The code is valid only for 20 minutes.         Image: The code is valid only for | Keystone Support<br>Keystone Login Heip Desk Number: 877-328-0995<br>Keystone Login Heip Desk Email:<br>KeystoneLoginSupport@randstadusa.com<br>Register<br>Forgot Dassword?<br>Having trouble registering?<br>Now available: Unlock your Keystone Login account with<br>a one-time passeode. Go to the Keystone Login portal ,<br>log in, and select Edit Account to add an email address.                                                                                                    |

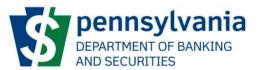

## **Program Selection**

The DOBS Portal will be used by the different programs underneath the Department of Banking and Securities. Once a user has logged-in successfully, the user will be prompted to select the Program that they want to interact with. This document is focused on the Non-Depository program so selecting Non-Depository would allow the user to proceed.

| Self-Service Program Selection |                                                                                 | DoBS Portal                                                                 |                                                                                                    | Welcome, Robert Drake Logout |
|--------------------------------|---------------------------------------------------------------------------------|-----------------------------------------------------------------------------|----------------------------------------------------------------------------------------------------|------------------------------|
|                                |                                                                                 |                                                                             |                                                                                                    |                              |
|                                | Non-Depository                                                                  | Depository                                                                  | Registration                                                                                                    |                              |
|                                | Licensing, management, and<br>compliance enforcement of<br>non-banking lenders. | Licensing, management, and<br>compliance enforcement of<br>banking lenders. | Management of broker-<br>dealers and agents,<br>investment advisers and<br>representatives, and notice<br>filers. |                              |
|                                | Open                                                                            | Open                                                                        | Open                                                                                                    |                              |
|                                | Any Therese                                                                     |                                                                             |                                                                                                    |                              |
|                                | Corp Finance<br>Review and management of                                        |                                                                             |                                                                                                    |                              |
|                                | security offerings prior to the<br>security being offered for sale.             |                                                                             |                                                                                                    |                              |
|                                | Open                                                                            |                                                                             |                                                                                                    |                              |

## **Non-Depository Dashboard**

The Non-Depository Dashboard will show the Pending Tasks, My Entities and Draft License Applications associated with the user.

| Self-Service Program Selection | DoBS Portal | Welcome, Robert Drake Logou |
|--------------------------------|-------------|-----------------------------|
| Non-Depository                 |             | Actions -                   |
| Pending Tasks                  |             |                             |
| My Entities                    |             |                             |
| Draft License Applications     |             |                             |

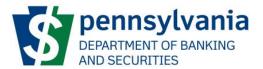

## **General – Navigation**

The DOBS Portal allows the user to navigate through different screens using 2 ways. The user can either click the name of the tab on the left or click on the [Previous] / [Next] buttons at the bottom of the screen. The tab that the user is currently in will also have a different background color.

| Home / Create A New Entity |                                                                                                    |         |
|----------------------------|----------------------------------------------------------------------------------------------------|---------|
| Identification             | Locations                                                                                                    | 🖺 Save  |
| Locations                  | Please provide the following information about all locations assocaited with licenses which will be applied for this entity. |         |
| Entity Officers            | Add Location                                                                                                    |         |
| Books and Records          | No Locations Provided                                                                                                    |         |
| Affirmation                | ≮ Previous                                                                                                    | Next >  |
|                            |                                                                                                    | THEAT 2 |

## **General – Save**

The DOBS Portal allows the user to save information without submitting it for processing. This allows the user to enter the information and go back at a later time to complete it and submit. The [Save] button is available at various screens in the system.

| Home / Create A New Entity |                                                                                                    |        |
|----------------------------|----------------------------------------------------------------------------------------------------|--------|
| Identification             | Locations                                                                                                    | Save   |
| Locations                  | Please provide the following information about all locations assocaited with licenses which will be applied for this entity. |        |
| Entity Officers            | Add Location                                                                                                    |        |
| Books and Records          | No Locations Provided                                                                                                    |        |
| Affirmation                | < Previous                                                                                                    | Next > |
|                            | < Previous                                                                                                    | Next > |

## **General – Attach File**

The DOBS Portal allows the user to attach various documents and files. This is a secure way of providing documentation to the DOBS. The [Attach File] button is available at various areas in the system.

| List all types of business offered on<br>your website | List all types of business offered on your website |
|-------------------------------------------------------|----------------------------------------------------|
| Attach Articles of Incorporation                      | Attach File                                        |
| Attach Operating Agreement                            | Attach File                                        |
| Attach By-Laws                                        | Attach File                                        |

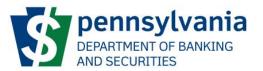

## **Creating a New Entity**

For institutions who have not transacted with the Department of Banking and Securities – Non-Depository, they will need to provide information of the entity that they are associated with. The steps below outline how an entity can be created in the DOBS Portal.

1. On the Non-Depository dashboard, click on the [Actions] button on right and select [Create a New Entity].

| Self-Service Program Selection                           | DoBS Portal | Welcome, Robert Drake Logout                            |
|----------------------------------------------------------|-------------|---------------------------------------------------------|
| Non-Depository                                           |             | Actions 🕶                                               |
| Pending Tasks                                            |             | Create a New Entity<br>Join an Entity Using a Join Code |
| My Entities<br>No Entities Created<br>ex e 3 3 5 5 5     |             |                                                         |
| Draft License Applications No Draft Applications Started |             |                                                         |

2. On the [Create A New Entity] screen, provide all the information regarding the entity. The [Create a New Entity] screen has 5 sections (Identification, Locations, Entity Officers, Books and Records, Affirmation) which will need to be filled-out. Required fields will have a \* beside them.

| Self-Service Program Selection |                                                       | DoBS Po                                   | ortal                                    |                            | Welcome, Robert Drake Log |
|--------------------------------|-------------------------------------------------------|-------------------------------------------|------------------------------------------|----------------------------|---------------------------|
| Create A New Entity            |                                                       |                                           |                                          |                            | Instruction               |
| lome / Create A New Entity     |                                                       |                                           |                                          |                            |                           |
| lentification                  | Identification                                        |                                           |                                          | B Save                     |                           |
| ocations                       | How is business organized?*                           |                                           |                                          | •                          |                           |
| ntity Officers                 | Entity Name*                                          | Entity Name                               |                                          |                            |                           |
| ooks and Records               | Entity Name 2                                         | Entity Name 2                             |                                          |                            |                           |
| firmation                      | Federal ID Number*                                    | Federal ID Number                         |                                          |                            |                           |
|                                | Phone Number                                          | Phone Number                              | Phone Number Ext                         | Phone Number Ext           |                           |
|                                | Secondary Phone Number                                | Secondary Phone Number                    | Secondary Phone Number Ext               | Secondary Phone Number Ext |                           |
|                                | Fax Number                                            | Fax Number                                | Fax Number Ext                           | Fax Number Ext             |                           |
|                                | Incorporation Date                                    | Incorporation Date                        | Incorporation Place                      | v                          |                           |
|                                | D/B/A(s)                                              | Add a D/B/A                               |                                          |                            |                           |
|                                | Company Web Address                                   | Company Web Address                       |                                          |                            |                           |
|                                |                                                       | List all types of business offered on you | r webcite                                |                            |                           |
|                                | List all types of business offered on<br>your website |                                           |                                          |                            |                           |
|                                |                                                       |                                           |                                          |                            |                           |
|                                |                                                       |                                           |                                          |                            |                           |
|                                | Attach Articles of Incorporation                      | Attach File                               |                                          |                            |                           |
|                                | Attach Operating Agreement                            | Attach File                               |                                          |                            |                           |
|                                | Attach By-Laws                                        | Attach File                               |                                          |                            |                           |
|                                | Legal Exception for Providing<br>Documents            | Please provide legal opinion here if you  | are claiming exemption from providing th | e requested documentation. |                           |
|                                |                                                       |                                           |                                          |                            |                           |
|                                |                                                       |                                           |                                          | ĥ                          |                           |
|                                | Is this a foreign entity?                             | 🔾 Yes 💿 No                                |                                          |                            |                           |
|                                |                                                       |                                           |                                          |                            |                           |
|                                |                                                       |                                           |                                          | Next >                     |                           |

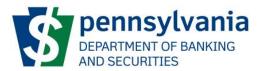

Note that there will be buttons on the various screens where multiple entries will be allowed. For example, on the [Identification] section, multiple D/B/A can be added by clicking the [Add a D/B/A] button. Subsequently, the [Remove] button will remove an entry. Any D/B/As should be added at this time. The D/B/A can be selected at the time of license application.

| D/B/A(s) | Add a D/B/A                    |               |  |
|----------|--------------------------------|---------------|--|
|          | D/B/A Name •<br>D/B/A Name     |               |  |
|          | Fictitious Name Registration * |               |  |
|          | Registration Date              | Canceled Date |  |
|          | Registration Date              | Canceled Date |  |
|          | × Remove                       |               |  |

The [Locations], [Entity Officers] and [Books and Records] sections also provide an ability to add multiple entries for their respective sections. Click [Next] to advance to the next section or [Save] to save your work and continue at a later time.

#### [Locations] section

Click [Add Location] to begin. There must be 1 location designated as the headquarters. The headquarters location may or may not have a license.

\*\*Please take note of the Country designation, it is defaulted to United States.\*\*

| Locations                                  |                                          |                            |                    | 🕒 Save |
|--------------------------------------------|------------------------------------------|----------------------------|--------------------|--------|
| Please provide the following information a | about all locations assocaited with lice | enses which will be applie | d for this entity. |        |
| Add Location                               |                                          |                            |                    |        |
| Location                                   |                                          |                            |                    | Remove |
| Headquarters                               | This location is my headquarters         | 5.                         |                    |        |
|                                            | * Only one location can be set as th     | ne business's headquarters | 5.                 |        |
| Country *                                  | United States                            |                            |                    | ~      |
| Street Address*                            | Street and number, P.O. box, c/o.        |                            |                    |        |
|                                            | Apartment, suite, unit, building, fl     | loor, etc.                 |                    |        |
| City •                                     | City                                     |                            |                    |        |
| Zip / Postal Code *                        | Zip / Postal Code                        | State / Province           |                    | ~      |
| County                                     | Out of State                             |                            |                    | ~      |
| Office Phone Number *                      | Office Phone Number                      | Office Fax                 | Office Fax Number  |        |
|                                            |                                          | Number                     |                    |        |
|                                            |                                          |                            |                    |        |
| ✓ Previous                                 |                                          |                            |                    | Next > |
| Office Phone Number *                      |                                          | Office Fax<br>Number       | Office Fax Number  | N      |

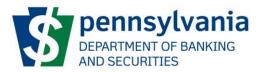

#### [Entity Officers] section

Click [Add Officers] to begin. Click on the [Instructions] in the upper right hand corner for officer type descriptions.

The [Add Associated License] button allows for multiple entries and the [x] button will remove an entry.

\*\*Please take note of the Country designation, it is defaulted to United States.\*\*

| tion      | Entity Officers<br>Please provide the following information                                                                 | about all office | rs, directors, owners. partn | ers or members and any ma | anagers of the entity. |        |
|-----------|----------------------------------------------------------------------------------------------------|------------------|------------------------------|---------------------------|------------------------|--------|
|           | Add Entity Officer                                                                                                    |                  |                              |                           |                        |        |
| icers     | Add Entity Officer                                                                                                    |                  |                              |                           |                        |        |
| d Records | Entity Officer                                                                                                    |                  |                              |                           |                        | Remove |
| n         | Officer Type *                                                                                                    |                  |                              | Title *                   |                        |        |
|           |                                                                                                    |                  | ~                            | Title                     |                        |        |
|           | First Name *                                                                                                    |                  |                              | Last Name *               |                        |        |
|           | First Name                                                                                                    |                  |                              | Last Name                 |                        |        |
|           | Middle Name                                                                                                    |                  |                              |                           |                        |        |
|           | Middle Name                                                                                                    |                  |                              |                           |                        |        |
|           | Social Security Number *                                                                                                    |                  |                              | Date of Birth *           |                        |        |
|           | Social Security Number                                                                                                    |                  |                              | Date Of Birth             |                        |        |
|           | Home Phone Number *                                                                                                    |                  |                              | Cell Phone Number *       |                        |        |
|           | Home Phone Number                                                                                                    |                  |                              | Cell Phone Number         |                        |        |
|           | Email Address *                                                                                                    |                  |                              |                           |                        |        |
|           | Email                                                                                                    |                  |                              |                           |                        |        |
|           | Country*                                                                                                    |                  |                              |                           |                        |        |
|           | United States                                                                                                    |                  |                              |                           |                        |        |
|           | Street Address *                                                                                                    |                  |                              |                           |                        |        |
|           | Street and number, P.O. box, c/o.                                                                                           |                  |                              |                           |                        |        |
|           | Apartment, suite, unit, building, floor                                                                                     | , etc.           |                              |                           |                        |        |
|           | City*                                                                                                    |                  |                              |                           |                        |        |
|           | City                                                                                                    |                  |                              |                           |                        |        |
|           | Zip / Postal Code *                                                                                                    |                  | State / Province *           |                           | County                 |        |
|           | Zip / Postal Code                                                                                                    |                  |                              | ~                         | Out of State           |        |
|           | Other Associated Department of Bank<br>Please list below all other entities that<br>which this individual has ever been inv | have been licer  | sed or are currently license | ed by the Department, for | Add Associated License |        |
|           | Business Name                                                                                                    |                  | License Type                 |                           | License Number         |        |
|           | Business Name                                                                                                    |                  | License Type                 |                           | License Number         | ×      |
|           |                                                                                                    |                  |                              |                           |                        |        |

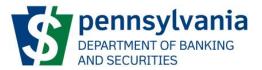

#### [Books and Records] section \*\*Please take note of the Country designation, it is defaulted to United States.\*\*

| Identification    | Books and Records                           |                                        |                                                | 🖺 Save     |
|-------------------|---------------------------------------------|----------------------------------------|------------------------------------------------|------------|
| Locations         | Please provide the following information at | bout all address where any offical boo | sks or records related to the entity are kept. |            |
| Entity Officers   | Add Books/Records Address                   |                                        |                                                |            |
| Books and Records | Books/Records Address                       |                                        |                                                | Remove     |
| Affirmation       | Company Name *                              | Company Name                           |                                                |            |
|                   | First Name *                                | First Name                             |                                                |            |
|                   | Last Name *                                 | Last Name                              |                                                |            |
|                   | Phone Number *                              | Phone Number                           | Fax Number                                     | Fax Number |
|                   | Email                                       | Email                                  |                                                |            |
|                   | Country *                                   | United States                          |                                                | ~          |
|                   | Street Address *                            | Street and number, P.O. box, c/o.      |                                                |            |
|                   |                                             | Apartment, suite, unit, building, flo  | or, etc.                                       |            |
|                   | City*                                       | City                                   |                                                |            |
|                   | Zip / Postal Code *                         | Zip / Postal Code                      | State / Province                               | ~          |
|                   | County                                      | Out of State                           |                                                | ~          |
|                   | Comments                                    | Description of the records which ar    | e held at this location.                       |            |
|                   |                                             |                                        |                                                |            |
|                   |                                             |                                        |                                                |            |
|                   | < Previous                                  |                                        |                                                | Next >     |

3. Once all the information regarding the entity has been entered, the user will have to affirm the information on the [Affirmation] section and click on the [Submit] button.

When an Entity is submitted to DOBS, all information will be locked and can only be changed using amendments in the system. Prior to submission, the user should make sure that all information is complete, true and correct as it is subject to the penalties.

| Self-Service Program Selection | DoBS Portal web                                                                                                    | come, Robert Drake Logout |
|--------------------------------|----------------------------------------------------------------------------------------------------|---------------------------|
| Create A New Entity            |                                                                                                    | Instructions              |
| Home / Create A New Entity     |                                                                                                    |                           |
| Identification                 | Affirmation                                                                                                    |                           |
| Locations                      | I understand by submitting this form, I am agreeing to be bound by the following declaration *                                                                                                    |                           |
| Entity Officers                | "I declare that all of my answers on this form are complete, true and correct. I make this declaration subject to the penalties of 18 PA.C.S. § 4904 relating to unsworn falsification to authorities." |                           |
| Books and Records              | Cancel Submit                                                                                                    |                           |
| Affirmation                    |                                                                                                    |                           |
|                                | < Previous                                                                                                    |                           |

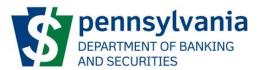

4. When the [Submit] button has been clicked, the Entity can now be seen on the Non-Depository Dashboard. This will now enable the user to submit applications, amendments and provide access to other users. Instructions for applying for a license can be found on subsequent pages.

| Self-Service Program Selection | DoBS                            | Portal               | Welcome, Robert Drake Logout |
|--------------------------------|---------------------------------|----------------------|------------------------------|
| Non-Depository                 |                                 |                      | Actions 🔻                    |
| Pending Tasks                  |                                 |                      |                              |
| My Entities                    |                                 |                      |                              |
| Entity Name<br>ACME Lending    | Federal ID Number<br>45-4574747 | Status<br>Registered | Open                         |
|                                |                                 |                      |                              |
| Draft License Applications     |                                 |                      |                              |

## **Joining an Entity**

If an institution already exists in the DOBS Portal system, users are invited using a Join Code that is received in their email. Once a Keystone log-in has been created and a user logs in to the DOBS Portal, the user can then click on the [Actions] button then select [Join an Entity Using a Join Code].

| Self-Service Program Selection | DoBS Portal | Welcome, Robert Drake Logout     |
|--------------------------------|-------------|----------------------------------|
| Non-Depository                 |             | Actions 🕶                        |
|                                |             | Create a New Entity              |
|                                |             | Join an Entity Using a Join Code |

The user will then be prompted with a screen where the Join Code can be entered.

| Join an Entity |           | ×             |
|----------------|-----------|---------------|
| Join Code *    | Join Code |               |
|                |           | Cancel Submit |

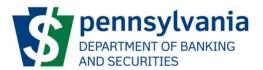

## **Accessing the Entity Dashboard**

On the Non-Depository dashboard, the user can click on the Open for an entity that they are associated with. This allows the user to view entity information as well various Entity Actions.

| Self-Service Program Selection                                                                           |                      | DoBS             | Portal                  |             | Welcome, Robert Dra  | ke Logout |
|----------------------------------------------------------------------------------------------------|----------------------|------------------|-------------------------|-------------|----------------------|-----------|
| Non-Depository                                                                                           |                      |                  |                         |             |                      | Actions 🔻 |
| Pending Tasks                                                                                            |                      |                  |                         |             |                      |           |
| My Entities                                                                                              |                      |                  |                         |             |                      |           |
| Entity Name<br>ACME Lending                                                                              | Federal  <br>45-4574 | ID Number<br>747 | Status<br>Registered    |             |                      | Open      |
|                                                                                                    |                      |                  |                         |             |                      |           |
| Draft License Applications No Draft Applications Started           No         Traft Applications Started |                      |                  |                         |             |                      |           |
| Self-Service Program Selection                                                                           |                      | DaBC             | Destal                  |             | Welcome, Robert Drak | e leest   |
|                                                                                                    |                      | DOBS             | Portal                  |             | welcome, Robert Drak | e Logout  |
| ACME Lending                                                                                             |                      |                  |                         |             | Entity               | Actions 🔻 |
| Federal ID Number         Web Address           45-4574747                                               |                      |                  |                         |             |                      |           |
| Home / ACME Lending                                                                                      |                      |                  |                         |             |                      |           |
| Pending Tasks                                                                                            | Pending Tasks        |                  |                         |             |                      |           |
| Active Applications                                                                                      | Task Name            | Application Type | License Number Location | Assigned On | Due Date             |           |
| Identification                                                                                           |                      |                  | No Pending Tasks        |             |                      |           |
| Locations                                                                                                |                      |                  |                         |             |                      |           |
| Entity Officers                                                                                          |                      |                  |                         |             |                      |           |
| Books and Records                                                                                        |                      |                  |                         |             |                      |           |
| User Management                                                                                          |                      |                  |                         |             |                      |           |

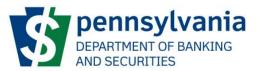

## **Applying for a License**

The DOBS Portal enables the user to apply for a license online. The user will need to be a member of the Entity that they are applying a license for. Note that NMLS license types are not shown on the DOBS Portal since NMLS licenses should go through NMLS.

1. On the Entity dashboard, the user can click on [Entity Actions] button and select [Apply for a License].

| Self-Service Program Selection | DoBS Portal | Welcome, Robert Drake Logout |
|--------------------------------|-------------|------------------------------|
| ACME Lending                   |             | Entity Actions 🗸             |
| Federal ID Number Web Address  |             | Apply for a License          |
| 45-4574747                     |             |                              |

2. The [Apply for a License] screen will then be shown, and the user can select the License Type and Location that is associated with the license. Once the entries are selected, click the [Submit] button to initiate a license application for the selected license type. If the location is not displayed, you will need to go back into the Entity and add the location(s).

| Self-Service Program Selection              | DoBS Port                                                                                                    | tal Welcome, Robert Drake |
|---------------------------------------------|----------------------------------------------------------------------------------------------------|---------------------------|
| ACME Lending                                |                                                                                                    |                           |
| Federal ID Number Web Address<br>45-4574747 |                                                                                                    |                           |
| Home / ACME Lending / Apply for a Li        | cense                                                                                                    |                           |
|                                             | Apply for a License                                                                                                    |                           |
| License Type *                              | -                                                                                                    | ~                         |
| Parent License                              | **                                                                                                    | ~                         |
|                                             | Required when a branch license is selected. In order to apply for a branch license, an existing prima<br>or pending license application must be selected. | ary license               |
| Location *                                  |                                                                                                    | •                         |
|                                             | Cancel Submit                                                                                                    |                           |

For Licenses associated with branch locations, the Parent License will need to be selected.

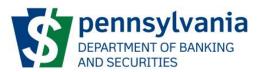

## **Applying for a License – Collector Repossessor**

1. After selecting "Collector Repossessor" as the License Type and the location associated with it on the [Apply for a License] screen, the [Application for a Collector Repossessor New License] screen will be launched. There are 2 Steps – Step 1 License and Step 2 Submit & Pay.

The form will need to be filled out and will have 4 sections – General Details, License D/B/A, Contacts and Affirmation. Required fields will have a \* beside them.

| Self-Service Program Selection          | DoBS P                                                                                                    | ortal                                                     | Welcome, Robert Drake Logout |
|-----------------------------------------|----------------------------------------------------------------------------------------------------|-----------------------------------------------------------|------------------------------|
| Application for a Coll                  | ector Repossessor New License                                                                                                    |                                                           |                              |
|                                         | Address                                                                                                    |                                                           |                              |
| Home / ACME Lending / Application for a | Collector Repossessor New License                                                                                                    |                                                           |                              |
| License Step 1                          | nit & Pay                                                                                                    |                                                           |                              |
| General Details                         | General Details                                                                                                    | 盟 Save                                                    |                              |
| Contacts                                | The Department of Banking and Securities requires all applicants to provide both Natio<br>and Pennsylvania Criminal Record Checks for all officers, directors, owners, partners on                                                                                                    |                                                           |                              |
| Affirmation                             | Consumer Credit Code. Instructions for completing all required criminal history checks<br>instructions.                                                                                                    |                                                           |                              |
|                                         | Have any officiers directors, owners, partners or members and any managers identified pied nois contendere (no contest) or given a diversionary sentence in lieu of conviction Section $827(8)(S)$ of the Consumer Credit Code. <sup>+</sup><br>OVec. $ON_0$                          |                                                           |                              |
|                                         | Within the past ten (10) years, has the applicant or applicant's affiliate, owner, partner, entered a plea of nolo contender (no contest) to or been convicted of a violation under subsection A of Section 37 of the former act known as the MotorVehicle Sales Finance $OVes = ONo$ | Section 6271 (relating to operating without a license) or |                              |
|                                         |                                                                                                    | Next >                                                    |                              |

#### [General Details] Section

#### [License D/B/As] Section

When applying for Collector Repossessor license please select any DBA's that will be associated with this license by clicking the checkbox next to the appropriate name.

| Application for a Collector Repossessor New License |                                         |                      |                                    |  |  |
|-----------------------------------------------------|-----------------------------------------|----------------------|------------------------------------|--|--|
| Entity Name Fede                                    | eral ID Number Location                 | Web Address          |                                    |  |  |
| Test Entity 2 Name Change 77-7                      | 295 Old Mississippi R                   | td                   |                                    |  |  |
| Home / Test Entity 2 Name Cha                       | ange / Application for a Collector Repo | ossessor New License |                                    |  |  |
| Step 1<br>License                                   | Step 2<br>Submit & Pay                  |                      |                                    |  |  |
| General Details                                     | License D/B/                            | /As                  | 법 Save                             |  |  |
| License D/B/As                                      | Please select applicable                | e D/B/As             |                                    |  |  |
| Contacts                                            | Name                                    | Fic                  | titious Name Registration Document |  |  |
| Affirmation                                         |                                         | Entity has no D/B/A  | registrations.                     |  |  |
|                                                     |                                         |                      |                                    |  |  |
|                                                     | < Previous                              |                      | Next >                             |  |  |
|                                                     |                                         |                      |                                    |  |  |

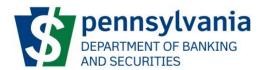

[Contacts] Section

The [Copy Existing Contact] allows the user to get information that was previously entered in the [Contacts] Section or the [Entity Officers] and copy it into the license application. \*\*Please take note of the Country designation, it is defaulted to United States.\*\*

| Self-Service Program Selection             |                                                                     | DoBS Portal                               |             | Welcome, Robert Drake Logout |
|--------------------------------------------|---------------------------------------------------------------------|-------------------------------------------|-------------|------------------------------|
| Application for a Colle                    | ctor Repossessor New License                                        |                                           |             |                              |
|                                            | ation Web Address<br>ain St                                         |                                           |             |                              |
| Home / ACME Lending / Application for a Co | ollector Repossessor New License                                    |                                           |             |                              |
| Step 1<br>License                          | it & Pay                                                            |                                           |             |                              |
| General Details                            | Contacts                                                            |                                           | 🖹 Save      |                              |
| Contacts                                   | Please provide the following information about the required contact |                                           |             |                              |
| Affirmation                                |                                                                     | <ul> <li>Copy Existing Contact</li> </ul> | Add Contact |                              |
|                                            | ≮ Previous                                                          |                                           | Next >      |                              |

2. Once all the information regarding the license application has been entered, the user will have to affirm the information on the [Affirmation] section. The Name entered will serve as the electronic signature. Click on the [Finalize Application and Proceed to Cart] button to proceed. If information is missing or incomplete, the dashboard will show the tab or tabs with errors and the missing information will be shown in red.

| Self-Service Program Selection        |                                                                                                   | DoBS Portal                                                                                                    |        | Welcome, Robert Drake Logout |
|---------------------------------------|---------------------------------------------------------------------------------------------------|----------------------------------------------------------------------------------------------------|--------|------------------------------|
| Application for a Col                 | ector Repossessor New                                                                             | License                                                                                                    |        |                              |
|                                       | Location Web Address                                                                              |                                                                                                    |        |                              |
| Home / ACME Lending / Application for | Collector Repossessor New License                                                                 |                                                                                                    |        |                              |
| Step 1<br>License                     | 2<br>mit & Pay                                                                                    |                                                                                                    |        |                              |
| General Details                       | Affirmation                                                                                       |                                                                                                    | 图 Save |                              |
| Contacts                              | answers on this License Application are comple                                                    | sessor Application: I am agreeing to be bound by the following decl<br>te, true and correct. I make this declaration subject to the penalties |        |                              |
| Affirmation                           | unsworn falsification to authorities."*<br>I attest that I have read and understand the follow    | ring (click each for link):                                                                                                    |        |                              |
|                                       | 1. Consumer Credit Code<br>2. Motor Vehicle FAQs<br>3. Motor Vehicle Sales Finance Examination Gu | uide                                                                                                    |        |                              |
|                                       | Enter Name Below                                                                                  |                                                                                                    |        |                              |
|                                       | Finalize Application and Proceed to Cart                                                          |                                                                                                    |        |                              |
|                                       | < Previous                                                                                        |                                                                                                    |        |                              |

3. [Step 2 – Submit & Pay] screen will then be launched.

When an application is submitted to DOBS, all information will be locked. Prior to submission, the user should make sure that all information is complete, true and correct as it is subject to the penalties.

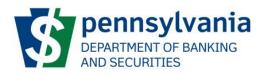

| Self-Serv                   | vice Program Selection          | ท                     |                            |            | DoBS Portal       |  | Welcome, Robert Drake Logout |
|-----------------------------|---------------------------------|-----------------------|----------------------------|------------|-------------------|--|------------------------------|
| Applicati                   | ion                             |                       |                            |            |                   |  |                              |
| Entity Name<br>ACME Lending | Federal ID Number<br>45-4574747 | Location<br>1 Main St | Web Address                |            |                   |  |                              |
| Home / ACME                 | Lending / Application           |                       |                            |            |                   |  |                              |
| Step 1<br>License           |                                 | ∞2<br>Jbmit & Pay     |                            |            |                   |  |                              |
| Submit An                   | nd Pay                          |                       |                            |            |                   |  |                              |
| Description                 |                                 |                       | Quantity                   | Unit Price | Amount            |  |                              |
| Application Fee             |                                 |                       |                            |            |                   |  |                              |
|                             |                                 |                       |                            | Total A    | mount Due         |  |                              |
| You will be redirect        | ed to the secure Payeezy        | / payment gatewa      | y for paying any outstandi | ng fee(s). |                   |  |                              |
| Submit and Pro              | ceed to Payment                 |                       |                            |            | • • FRA DESPENSED |  |                              |

When the user clicks on [Submit and Proceed to Payment], the user will be redirected to a thirdparty vendor – Payeezy – where they will enter their payment information.

Once the payment goes through, the user will be redirected back to the Non-Depository dashboard.

### **Applying for a License – Consumer Discount Company**

 After selecting "Consumer Discount Company" as the License Type and the location associated with it on the [Apply for a License] screen, the [Application for a Consumer Discount Company New License] screen will be launched. There are 2 Steps – Step 1 License and Step 2 Submit & Pay.

The form will need to be filled out and will have 5 sections – General Details, License D/B/A, Financial Documents, Contacts and Affirmation. Required fields will have a \* beside them.

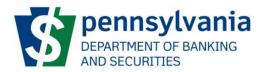

#### [General Details] Section

| Application fo                               | r a Consumer Discount New License                                                                                                    |
|----------------------------------------------|----------------------------------------------------------------------------------------------------|
| Entity Name F<br>Test Entity 2 Name Change 7 | ederal ID Number         Location         Web Address           7-7777777         295 Old Mississippi Rd                                                                                                    |
| Home / Test Entity 2 Name                    | Change / Application for a Consumer Discount New License                                                                                                    |
| Step 1<br>License                            | Step 2<br>Submit & Pay                                                                                                    |
| General Details                              | General Details                                                                                                    |
| License D/B/As                               | Does applicant currently hold one or more consumer discount company licenses? *<br>O Yes O No                                                                                                    |
| Financial Documents                          |                                                                                                    |
| Contacts                                     | The Department of Banking and Securities requires all applicants to provide both National Criminal History Record Information (fingerprint<br>cards) and Pennsylvania Criminal Record Checks for all officers and directors as per Section 12 of the Consumer Discount Company Act.<br>Instructions for completing all required criminal history checks (PATCH and IdentoCo) and can be found at the end of the application. |
| Affirmation                                  | instructions for completing an required enright instoly criteria (PRFerrand Remoto) and can be found at the end of the application.                                                                                                    |
|                                              | Has any director or officer identified on this application ever been charged with, convicted of, pled guilty to, or pled nolo contendere (no contest) to any felony offense in this Commonwealth or anywhere else? Section 12 of the Consumer Discount Company Act. *                                                                                                    |
|                                              | O Yes O No                                                                                                    |
|                                              | Has any director or officer identified on this application ever been directly or indirectly, connected with any organization in Pennsylvania or<br>elsewhere which had any application for license refused by any federal, state or municipal authority, or which had its license or registration<br>suspended, canceled or revoked by such an authority? *                                                                  |
|                                              | O Yes O No                                                                                                    |
|                                              | Have any legal proceedings involving consumer protection, usury, lending, real estate, licensing violations, breach of judiciary duty, fraud or similar<br>issues been instituted, continued or concluded against the licensee? *                                                                                                    |
|                                              | O Yes O No                                                                                                    |
|                                              | Other Associated Department of Banking and Securities Licenses<br>A Consumer Discount Company licensee may conduct business in any licensed place of business or where another business is conducted by<br>the licensee or another person unless the Department determines that the conduct of such other business has concealed evasions of the<br>Consumer Discount Company Act.                                           |
|                                              | Are there any additional business that will be operating from the location of the proposed Consumer Discount Company Licensee? $^{\circ}$ O Yes $_{\circ}$ O No                                                                                                    |
|                                              | Next >                                                                                                    |
|                                              |                                                                                                    |

[License D/B/As] Section

When applying for Consumer Discount Company license please select any DBA's that will be associated with this license by clicking the checkbox next to the appropriate name.

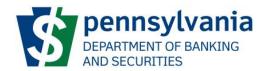

| Application for a Consumer Discount New License |                                                                                    |                             |             |                             |                               |        |  |  |
|-------------------------------------------------|------------------------------------------------------------------------------------|-----------------------------|-------------|-----------------------------|-------------------------------|--------|--|--|
| Entity Name                                     | Federal ID Number                                                                  | Location                    | Web Address |                             |                               |        |  |  |
| Test Entity 2 Name Change                       | 77-7777777                                                                         | 295 Old Mississippi Rd      |             |                             |                               |        |  |  |
| Home / Test Entity 2 Nam                        | Home / Test Entity 2 Name Change / Application for a Consumer Discount New License |                             |             |                             |                               |        |  |  |
| Step 1<br>License                               | Submit                                                                             | & Pay                       |             |                             |                               |        |  |  |
| General Details                                 |                                                                                    | License D/B/A               | S           |                             |                               | 🖹 Save |  |  |
| License D/B/As                                  | t                                                                                  | Please select applicable D/ | /B/As       |                             |                               |        |  |  |
| Financial Documents                             |                                                                                    | Name                        |             | Fictitiou                   | is Name Registration Document |        |  |  |
| Contacts                                        |                                                                                    |                             |             | Entity has no D/B/A registi | rations.                      |        |  |  |
| Affirmation                                     |                                                                                    |                             |             |                             |                               |        |  |  |
|                                                 |                                                                                    | < Previous                  |             |                             |                               | Next > |  |  |
|                                                 |                                                                                    |                             |             |                             |                               |        |  |  |

#### [Financial Documents]

On the Financial documents page, you will need to load the initial or current financial documents

| Application for a                                                            | Consumer Discount New License                                                                                                    |
|------------------------------------------------------------------------------|----------------------------------------------------------------------------------------------------|
| Entity Name         Feder           Test Entity 2 Name Change         77-777 | al D Number     Location     Web Address       77777     295 Old Mississippi Rd                                                                                                    |
| Home / Test Entity 2 Name Char                                               | nge / Application for a Consumer Discount New License                                                                                                    |
| Step 1<br>License                                                            | Step 2<br>Submit & Pay                                                                                                    |
| General Details                                                              | Financial Documents                                                                                                    |
| License D/B/As<br>Financial Documents                                        | The applicant corporation for the initial consumer discount company license must be incorporated with a minimum capitalization (issued and outstanding stock and additional paid-in capital) of \$75,000 (seventy-five thousand dollars). For additional offices, the \$75,000 initial minimum capitalization requirement is increased by \$25,000 (twenty-five thousand dollars) per additional office. The minimum capital must be maintained as permanent capital that shall not be distributed to stockholders or be repurchased by a licensee without the prior written approval of the Secretary of Banking and Securities.                                                                                                    |
| Contacts                                                                     | Please attach the initial or current financial statement in accordance with the following:                                                                                                    |
| Affirmation                                                                  | <ol> <li>Statements should be prepared and signed by a certified public accountant and prepared in compliance with generally accepted accounting principles.</li> <li>The financial position, any related notes to such statements, as well as other financial information which the Department may require.</li> <li>If the applicant's fiscal year ends 120 days or more prior to the date of initial application, then the applicant must forward the aforementioned financial statements covering the most recent fiscal year, and, the interim financial statements covering the most recent fiscal year, and, the interim financial statements covering the most recent fiscal year, and, the interim financial statements covering the most recent fiscal year, and, the interim financial statements covering the most recent fiscal year, and, the interim financial statements covering the most recent fiscal year, and, the interim financial statements covering the most recent fiscal year, and, the interim financial statements covering the most recent fiscal year, and, the interim financial statements covering the most recent accounting principles used to prepare the company's annual financial statements and shall be attested as being true and correct by the applicant is affiliated with another business entity then the applicant shall provide the aforementioned statements reflecting the applicant's financial collision and operation on an unconsolidated basis; and, in addition thereto, the applicant must furnish the same statements on a consolidated and/or combined basis to reflect the economic reality of all affiliations. If you have any questions, please contact the Department's Division of Licensing at 717-787-3717.</li> </ol> |
|                                                                              | <pre></pre>                                                                                                    |

Click on the [Attach Files...] button and select the file you want to attach. You can attach as many financial documents as needed.

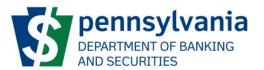

[Contacts] Section

The [Copy Existing Contact] allows the user to get information that was previously entered in the [Contacts] Section or the [Entity Officers] and copy it into the license application. \*\*Please take note of the Country designation, it is defaulted to United States.\*\*

| Application for a Consumer Discount New License |                       |                                                       |                                                                                                    |             |  |  |
|-------------------------------------------------|-----------------------|-------------------------------------------------------|----------------------------------------------------------------------------------------------------|-------------|--|--|
| Entity Name                                     | Federal ID Number     | Location                                              | Web Address                                                                                                    |             |  |  |
| Test Entity 2 Name Change                       | 77-7777777            | 295 Old Mississippi Rd                                | -                                                                                                    |             |  |  |
| Home / Test Entity 2 Nan                        | ne Change / Applicati | on for a Consumer Discou                              | unt New License                                                                                                    |             |  |  |
| Step 1<br>License                               | Submit                | & Pay                                                 |                                                                                                    |             |  |  |
| General Details                                 | (                     | Contacts                                              |                                                                                                    | Save        |  |  |
| License D/B/As                                  |                       | lease provide the following<br>onsumer Services Conta | ig information about the required contact types: Licensing Contact, Examination Contact, Complianc<br>.ct, Billing Contact | ce Contact, |  |  |
| Financial Documents                             |                       |                                                       | Copy Existing Contact                                                                                                    | Add Contact |  |  |
| Contacts                                        |                       |                                                       |                                                                                                    |             |  |  |
| Affirmation                                     |                       | < Previous                                            |                                                                                                    | Next >      |  |  |
|                                                 |                       |                                                       |                                                                                                    |             |  |  |

2. Once all the information regarding the license application has been entered, the user will have to affirm the information on the [Affirmation] section. The Name entered will serve as the electronic signature. Click on the [Finalize Application and Proceed to Cart] button to proceed.

| Application for a Consumer Discount New License |                                                                                                    |  |  |  |  |  |  |
|-------------------------------------------------|----------------------------------------------------------------------------------------------------|--|--|--|--|--|--|
| Entity Name Federal ID Num                      | nber Location Web Address                                                                                                    |  |  |  |  |  |  |
| Test Entity 2 Name Change 77-7777777            | 295 Old Mississippi Rd                                                                                                    |  |  |  |  |  |  |
| Home / Test Entity 2 Name Change / Ap           | plication for a Consumer Discount New License                                                                                                    |  |  |  |  |  |  |
| Step 1<br>License                               | 2<br>mit & Pay                                                                                                    |  |  |  |  |  |  |
| General Details                                 | Affirmation                                                                                                    |  |  |  |  |  |  |
| License D/B/As                                  | I understand by submitting this Consumer Discount Company Application: I am agreeing to be bound by the following declaration: "I declare that all of my answers on this License Application are complete, true and  |  |  |  |  |  |  |
| Financial Documents                             | correct. I make this declaration subject to the penalties of 18 PA.C.S. § 4904 relating to unsworn falsification to authorities." *<br>I attest that I have read and understand the following (click each for link): |  |  |  |  |  |  |
| Contacts                                        | 1. Consumer Discount Company Act                                                                                                    |  |  |  |  |  |  |
| Affirmation                                     | Enter Name Below                                                                                                    |  |  |  |  |  |  |
|                                                 |                                                                                                    |  |  |  |  |  |  |
|                                                 | Finalize Application and Proceed to Cart                                                                                                    |  |  |  |  |  |  |
|                                                 |                                                                                                    |  |  |  |  |  |  |
| C                                               | < Previous                                                                                                    |  |  |  |  |  |  |

3. [Step 2 – Submit & Pay] screen will then be launched.

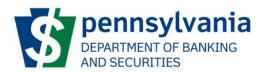

When an application is submitted to DOBS, all information will be locked. Prior to submission, the user should make sure that all information is complete, true and correct as it is subject to the penalties.

| Self-Servi                  | ice Program Selection           |                            |                           | DoBS             | Portal |  | Welcome, Robert Drake Logo |  |
|-----------------------------|---------------------------------|----------------------------|---------------------------|------------------|--------|--|----------------------------|--|
| Application                 | on                              |                            |                           |                  |        |  |                            |  |
| Entity Name<br>ACME Lending | Federal ID Number<br>45-4574747 | Location We<br>1 Main St   | b Address                 |                  |        |  |                            |  |
| Home / ACME L               | ending / Application            |                            |                           |                  |        |  |                            |  |
| Step 1<br>License           | Su Su                           | p2<br>bmit & Pay           |                           |                  |        |  |                            |  |
| Submit And                  | d Pay                           |                            |                           |                  |        |  |                            |  |
| Description                 |                                 | Quar                       | ntity Unit Price          | Amount           |        |  |                            |  |
| Application Fee             |                                 |                            |                           |                  |        |  |                            |  |
|                             |                                 |                            |                           | Total Amount Due |        |  |                            |  |
| You will be redirecte       | ed to the secure Payeezy        | payment gateway for paying | g any outstanding fee(s). | Payeezy.         |        |  |                            |  |
| Submit and Proc             | ceed to Payment                 |                            |                           |                  |        |  |                            |  |

When the user clicks on [Submit and Proceed to Payment], the user will be redirected to a thirdparty vendor – Payeezy – where they will enter their payment information.

Once the payment goes through, the user will be redirected back to the Non-Depository dashboard.

## Applying for a License – Consumer Discount Company

#### **Branch**

 After selecting "Consumer Discount Company Branch" as the License Type and the location associated with it on the [Apply for a License] screen, the [Application for a Consumer Discount Company Branch New License] screen will be launched. Consumer Discount Company Branch license requires the selection of a [Parent License] There are 2 Steps – Step 1 License and Step 2 Submit & Pay.

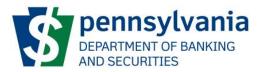

| Test Entity 2 Name Change        |                                                                                                    |   |  |  |  |  |
|----------------------------------|----------------------------------------------------------------------------------------------------|---|--|--|--|--|
| Federal ID Number Web Address    |                                                                                                    |   |  |  |  |  |
| 77-7777777                       |                                                                                                    |   |  |  |  |  |
| Home / Test Entity 2 Name Change | / Apply for a License                                                                                                    |   |  |  |  |  |
|                                  | Apply for a License                                                                                                    |   |  |  |  |  |
| License Type *                   | Consumer Discount Company Branch                                                                                                    | ~ |  |  |  |  |
| Parent License *                 |                                                                                                    | ~ |  |  |  |  |
|                                  | Required when a branch license is selected. In order to apply for a branch license, an existing primary license or pending license application must be selected. |   |  |  |  |  |
| Location *                       |                                                                                                    | • |  |  |  |  |
|                                  | Cancel Submit                                                                                                    |   |  |  |  |  |

The form will need to be filled out and will have 6 sections – General Details, License D/B/A, Financial Documents, Branch Manager, Contacts and Affirmation. Required fields will have a \* beside them.

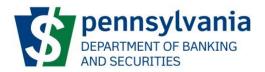

#### [General Details] Section

| Application f                            | or a Consumer Discount Branch New License                                                                                                    |
|------------------------------------------|----------------------------------------------------------------------------------------------------|
| Entity Name<br>Test Entity 2 Name Change | Federal ID Number     Location     Web Address       77-7777777     295 Old Mississippi Rd                                                                                                    |
| Home / Test Entity 2 Nar                 | me Change / Application for a Consumer Discount Branch New License                                                                                                    |
| Step 1<br>License                        | Submit & Pay                                                                                                    |
| General Details                          | General Details                                                                                                    |
| License D/B/As                           | Does applicant currently hold one or more consumer discount company licenses?  O Yes O No                                                                                                    |
| Financial Documents                      |                                                                                                    |
| Branch Manager                           | The Department of Banking and Securities requires all applicants to provide both National Criminal History Record Information (fingerprint cards) and Pennsylvania Criminal Record Checks for all officers and directors as per Section 12 of the Consumer Discount Company Act.                                                                                                   |
| Contacts                                 | Instructions for completing all required criminal history checks (PATCH and IdentoGo) and can be found at the end of the application.                                                                                                    |
| Affirmation                              | Has any director or officer identified on this application ever been charged with, convicted of, pled guilty to, or pled nolo contendere (no contest) to any felony offense in this Commonwealth or anywhere else? Section 12 of the Consumer Discount Company Act. *<br>O Yes O No                                                                                                |
|                                          | Has any director or officer identified on this application ever been directly or indirectly, connected with any organization in Pennsylvania or elsewhere which had any application for license refused by any federal, state or municipal authority, or which had its license or registration suspended, canceled or revoked by such an authority? * O Yes O No                   |
|                                          | Have any legal proceedings involving consumer protection, usury, lending, real estate, licensing violations, breach of judiciary duty, fraud or similar issues been instituted, continued or concluded against the licensee? *                                                                                                    |
|                                          | O Yes O No                                                                                                    |
|                                          | Other Associated Department of Banking and Securities Licenses<br>A Consumer Discount Company licensee may conduct business in any licensed place of business or where another business is conducted by<br>the licensee or another person unless the Department determines that the conduct of such other business has concealed evasions of the<br>Consumer Discount Company Act. |
|                                          | Are there any additional business that will be operating from the location of the proposed Consumer Discount Company Licensee? * O Yes O No                                                                                                    |
|                                          | Next >                                                                                                    |
|                                          |                                                                                                    |

#### [License D/B/As] Section

When applying for Consumer Discount Company Branch license please select any DBA's that will be associated with this license by clicking the checkbox next to the appropriate name.

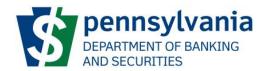

| Application for a Consumer Discount Branch New License |                      |                         |                                       |        |  |  |  |
|--------------------------------------------------------|----------------------|-------------------------|---------------------------------------|--------|--|--|--|
| Entity Name                                            | Federal ID Number    | Location                | Web Address                           |        |  |  |  |
| Test Entity 2 Name Change                              | 77-7777777           | 295 Old Mississippi Rd  | -                                     |        |  |  |  |
| Home / Test Entity 2 Name                              | e Change / Applicati | on for a Consumer Disco | unt Branch New License                |        |  |  |  |
| Step 1<br>License                                      | Step 2<br>Submit     | & Pay                   |                                       |        |  |  |  |
| General Details                                        | License              | e D/B/As                |                                       | 🖹 Save |  |  |  |
| License D/B/As                                         | Please select a      | applicable D/B/As       |                                       |        |  |  |  |
| Financial Documents                                    |                      | Name                    | Fictitious Name Registration Document |        |  |  |  |
| Branch Manager                                         |                      |                         | Entity has no D/B/A registrations.    |        |  |  |  |
| Contacts                                               |                      |                         |                                       |        |  |  |  |
| Affirmation                                            | Previous             |                         |                                       | Next > |  |  |  |

#### [Financial Documents]

On the Financial documents page, you will need to load the initial or current financial documents

| Application for                          | or a Consu                                                                                                   | imer Disco                                                                                                    | unt Branch N                                                                                                    | lew License                                                                                                    |                                                                                                    |                                                                                                    |
|------------------------------------------|----------------------------------------------------------------------------------------------------|----------------------------------------------------------------------------------------------------|----------------------------------------------------------------------------------------------------|----------------------------------------------------------------------------------------------------|----------------------------------------------------------------------------------------------------|----------------------------------------------------------------------------------------------------|
| Entity Name<br>Test Entity 2 Name Change | Federal ID Number                                                                                            | Location<br>295 Old Mississippi Rd                                                                                                    | Web Address                                                                                                    |                                                                                                    |                                                                                                    |                                                                                                    |
| Home / Test Entity 2 Nan                 | ne Change / Applicati                                                                                        | on for a Consumer Disco                                                                                                    | unt Branch New License                                                                                                    |                                                                                                    |                                                                                                    |                                                                                                    |
| Step 1<br>License                        | Step 2<br>Submit                                                                                             | & Pay                                                                                                    |                                                                                                    |                                                                                                    |                                                                                                    |                                                                                                    |
| General Details                          | Financi                                                                                                    | al Document                                                                                                    | 3                                                                                                    |                                                                                                    |                                                                                                    | 🖺 Save                                                                                                    |
| License D/B/As                           |                                                                                                    |                                                                                                    |                                                                                                    |                                                                                                    | ated with a minimum capitalize<br>additional offices, the \$75,000                                                                                                    |                                                                                                    |
| Financial Documents                      | as permanent                                                                                                 |                                                                                                    |                                                                                                    |                                                                                                    | l office. The minimum capital r<br>see without the prior written as                                                                                                    |                                                                                                    |
| Branch Manager                           | -                                                                                                    | -                                                                                                    | incial statement in accordar                                                                                                    | nce with the following:                                                                                                    |                                                                                                    |                                                                                                    |
| Contacts                                 |                                                                                                    | ents should be prepared<br>ing principles.                                                                                                    | and signed by a certified pu                                                                                                    | ublic accountant and prepared                                                                                                    | d in compliance with generally                                                                                                    | accepted                                                                                                    |
| Affirmation                              | financia<br>3. If the ap<br>aforeme<br>account<br>the sam<br>by the a<br>4. If the ap<br>applicar<br>stateme | I position, any related no<br>pilicant's fiscal year ends<br>intioned financial statem<br>ing period current to will<br>e accounting principles<br>pplicant's president and<br>iplicant is affiliated with<br>it's financial condition aints on a consolidated ar<br>the Department's Divisi | tes to such statements, as v<br>120 days or more prior to the<br>nents covering the most reco<br>hin 60 days of the date of a<br>used to prepare the compar<br>for chief accounting officer,<br>another business entity then<br>nd operation on an unconso | vell as other financial informa<br>e date of initial application, the<br>ent fiscal year, and, the interiin<br>pplication. Interim financial st<br>ny's annual financial statemen<br>in the applicant shall provide t<br>ilidated basis; and, in addition<br>ect the economic reality of all | me and expense, retained earn<br>tion which the Department m<br>en the applicant must forware<br>n financial statements coverin<br>latements shall be constructed<br>nts and shall be attested as bei<br>he aforementioned statement<br>thereto, the applicant must<br>affiliations. If you have any que | ay require.<br>d the<br>ig the most recent<br>d in compliance with<br>ing true and correct<br>ts reflecting the<br>urnish the same |
|                                          | < Previous                                                                                                   | ]                                                                                                    |                                                                                                    |                                                                                                    |                                                                                                    | Next >                                                                                                    |

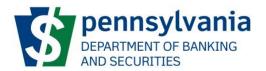

Click on the [Attach Files...] button and select the file you want to attach. You can attach as many financial documents as needed.

[Branch Manager] Section

Complete the Branch Manager form and Click [Next] to move to Contacts \*\*Please take note of the Country designation, it is defaulted to United States.\*\*

| Application f                            | or a Consi           | umer Discou                        | unt Branch New Li      | cense              |                     |          |        |  |
|------------------------------------------|----------------------|------------------------------------|------------------------|--------------------|---------------------|----------|--------|--|
| Entity Name<br>Test Entity 2 Name Change | Federal ID Number    | Location<br>295 Old Mississippi Rd | Web Address            |                    |                     |          |        |  |
| Home / Test Entity 2 Nar                 | me Change / Applicat | ion for a Consumer Discou          | int Branch New License |                    |                     |          |        |  |
| Step 1<br>License                        | Step 2<br>Submit     | & Pay                              |                        |                    |                     |          |        |  |
| General Details                          |                      | Branch Manag                       | ger                    |                    |                     |          | 🖺 Save |  |
| License D/B/As                           |                      | First Name *                       |                        |                    | Last Name *         |          |        |  |
| Financial Documents                      |                      | First Name                         |                        |                    | Last Name           |          |        |  |
|                                          |                      | Middle Name                        |                        |                    |                     |          |        |  |
| Branch Manager                           |                      | Middle Name                        |                        |                    |                     |          |        |  |
| Contacts                                 |                      | Title *                            |                        |                    | Suffix              |          |        |  |
| Affirmation                              |                      | Title                              |                        |                    | Suffix              |          |        |  |
|                                          |                      | Social Security Number •           |                        |                    | Date of Birth *     |          |        |  |
|                                          |                      | Social Security Number             |                        |                    | Date Of Birth       |          | •      |  |
|                                          |                      | Home Phone Number *                |                        |                    | Cell Phone Number * |          |        |  |
|                                          |                      | Home Phone Number                  |                        |                    | Cell Phone Number   |          |        |  |
|                                          |                      | Email Address *                    |                        |                    |                     |          |        |  |
|                                          |                      | Email                              |                        |                    |                     |          |        |  |
|                                          |                      | Country *                          |                        |                    |                     |          |        |  |
|                                          |                      | United States                      |                        |                    |                     |          | ~      |  |
|                                          |                      | Street Address *                   |                        |                    |                     |          |        |  |
|                                          |                      | Street and number, P.O.            | box, c/o.              |                    |                     |          |        |  |
|                                          |                      | Apartment, suite, unit, b          | uilding, floor, etc.   |                    |                     |          |        |  |
|                                          |                      | City *                             |                        |                    |                     |          |        |  |
|                                          |                      | City                               |                        |                    |                     |          |        |  |
|                                          |                      | Zip / Postal Code •                |                        | State / Province * |                     | County * |        |  |
|                                          |                      | Zip / Postal Code                  |                        |                    | ~                   |          | ~      |  |
|                                          |                      |                                    |                        |                    |                     |          |        |  |

[Contacts] Section

The [Copy Existing Contact] allows the user to get information that was previously entered in the [Contacts] Section or the [Entity Officers] and copy it into the license application. \*\*Please take note of the Country designation, it is defaulted to United States.\*\*

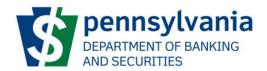

A 11 11

| Application for           | or a Consu            | umer Disc                                       | count Bran             | ch New Lie              | cense               |                           |              |
|---------------------------|-----------------------|-------------------------------------------------|------------------------|-------------------------|---------------------|---------------------------|--------------|
| Entity Name               | Federal ID Number     | Location                                        | Web Address            |                         |                     |                           |              |
| Test Entity 2 Name Change | 77-7777777            | 295 Old Mississipp                              | iRd                    |                         |                     |                           |              |
| Home / Test Entity 2 Nan  | ne Change / Applicati | ion for a Consumer E                            | Discount Branch New Li | cense                   |                     |                           |              |
| Step 1<br>License         | Submit                | & Pay                                           |                        |                         |                     |                           |              |
| General Details           | Contac                | ts                                              |                        |                         |                     |                           | 🕒 Save       |
| License D/B/As            |                       | e the following inform<br>rvices Contact, Billi |                        | red contact types: Lice | nsing Contact, Exar | nination Contact, Complia | nce Contact, |
| Financial Documents       |                       |                                                 |                        |                         | •                   | Copy Existing Contact     | Add Contact  |
| Branch Manager            |                       |                                                 |                        |                         |                     |                           |              |
| Contacts                  | Previous              |                                                 |                        |                         |                     |                           | Next >       |
| Affirmation               |                       |                                                 |                        |                         |                     |                           |              |

2. Once all the information regarding the license application has been entered, the user will have to affirm the information on the [Affirmation] section. The Name entered will serve as the electronic signature. Click on the [Finalize Application and Proceed to Cart] button to proceed.

1 . . .

| Application to            | or a Const            | imer Disc             | count Branch New License                                                                                                    |     |
|---------------------------|-----------------------|-----------------------|----------------------------------------------------------------------------------------------------|-----|
| Entity Name               | Federal ID Number     | Location              | Web Address                                                                                                    |     |
| Test Entity 2 Name Change | 77-777777             | 295 Old Mississippi   | pi Rd                                                                                                    |     |
| Home / Test Entity 2 Nam  | ne Change / Applicati | ion for a Consumer Di | Discount Branch New License                                                                                                    |     |
| Step 1<br>License         | Submit                | & Pay                 |                                                                                                    |     |
| General Details           | Affirma               | tion                  | PD Sa                                                                                                    | ave |
| License D/B/As            | I am agreeing         | to be bound by the f  | nis Consumer Discount Company Application:<br>ne following declaration: "I declare that all of my answers on this License Application are complete, true and |     |
| Financial Documents       |                       |                       | ubject to the penalties of 18 PA.C.S. § 4904 relating to unsworn falsification to authorities." *<br>erstand the following (click each for link):            |     |
| Branch Manager            | 1. Consum             | ner Discount Compan   | any Act                                                                                                    |     |
| Contacts                  | Enter Name E          | Below                 |                                                                                                    |     |
| Affirmation               |                       |                       |                                                                                                    |     |
|                           | Finalize App          | plication and Proceed | ed to Cart                                                                                                    |     |
|                           |                       |                       |                                                                                                    |     |
|                           | Previous              |                       |                                                                                                    |     |

3. [Step 2 – Submit & Pay] screen will then be launched.

When an application is submitted to DOBS, all information will be locked. Prior to submission, the user should make sure that all information is complete, true and correct as it is subject to the penalties.

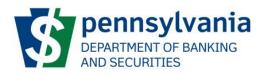

| Self-Serv                   | vice Program Selectio           | n                            |                           |            | DoBS Porta                           |  | Welcome, Robert Drak |
|-----------------------------|---------------------------------|------------------------------|---------------------------|------------|--------------------------------------|--|----------------------|
| Applicati                   | on                              |                              |                           |            |                                      |  |                      |
| Entity Name<br>ACME Lending | Federal ID Number<br>45-4574747 | Location<br>1 Main St        | Web Address               |            |                                      |  |                      |
| Home / ACMEL                | ending / Application            |                              |                           |            |                                      |  |                      |
| Step 1<br>License           | Su Ste                          | <sup>p2</sup><br>Ibmit & Pay |                           |            |                                      |  |                      |
| Submit An                   | d Pay                           |                              |                           |            |                                      |  |                      |
| Description                 |                                 |                              | Quantity                  | Unit Price | Amount                               |  |                      |
| Application Fee             |                                 |                              |                           |            |                                      |  |                      |
|                             |                                 |                              |                           | Total A    | mount Due                            |  |                      |
| You will be redirected      | ed to the secure Payeezy        | payment gateway              | for paying any outstandir | ng fee(s). | Payeezy.                             |  |                      |
| Submit and Pro              | ceed to Payment                 |                              |                           |            | <ul> <li>The organization</li> </ul> |  |                      |

When the user clicks on [Submit and Proceed to Payment], the user will be redirected to a thirdparty vendor – Payeezy – where they will enter their payment information.

Once the payment goes through, the user will be redirected back to the Non-Depository dashboard.

## **Applying for a License – Credit Services Loan Broker**

 After selecting "Credit Services Loan Broker" as the License Type and the location associated with it on the [Apply for a License] screen, the [Application for a Credit Services Loan Broker New License] screen will be launched. There are 2 Steps – Step 1 License and Step 2 Submit & Pay.

The form will need to be filled out and will have 5 sections – General Details, License DBA's, Agents, Lenders, Contacts and Affirmation. Required fields will have a \* beside them.

| Self-Service Program Selection             |                                                                  | DoBS Portal      |        | Welcome, Robert Drake Logout |
|--------------------------------------------|------------------------------------------------------------------|------------------|--------|------------------------------|
| Application for a Credi                    | it Services Loan Broker New                                      | License          |        |                              |
|                                            | ation Web Address<br>ain St                                      |                  |        |                              |
| Home / ACME Lending / Application for a Cr | redit Services Loan Broker New License                           |                  |        |                              |
| Step 1<br>License                          | it & Pay                                                         |                  |        |                              |
| General Details                            | General Details                                                  |                  | 🛱 Save |                              |
| Agents                                     | List the types of loan broker services offered to consumer by th | e loan broker. * |        |                              |
| Lenders                                    |                                                                  |                  |        |                              |
| Contacts                                   |                                                                  |                  |        |                              |
| Affirmation                                |                                                                  |                  |        |                              |
|                                            |                                                                  |                  | ß      |                              |
|                                            |                                                                  |                  | Next > |                              |

#### [General Details] section

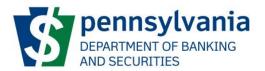

#### [License D/B/As] Section

When applying for Credit Services Loan Broker registration please select any DBA's that will be associated with this license by clicking the checkbox next to the appropriate name.

Application for a Credit Services Loan Broker New License

| Entity Name               | Federal ID Number     | Location                     | Web Address                           |        |
|---------------------------|-----------------------|------------------------------|---------------------------------------|--------|
| Test Entity 2 Name Change | 77-7777777            | 295 Old Mississippi Rd       | -                                     |        |
| Home / Test Entity 2 Nam  | ne Change / Applicati | ion for a Credit Services Lo | oan Broker New License                |        |
| Step 1<br>License         | Step 2<br>Submit      | & Pay                        |                                       |        |
| General Details           | L                     | _icense D/B/A                | NS                                    | 🖺 Save |
| License D/B/As            | P                     | Please select applicable D/  | /B/As                                 |        |
| Agents                    |                       | Name                         | Fictitious Name Registration Document |        |
| Lenders                   |                       |                              | Entity has no D/B/A registrations.    |        |
| Contacts                  |                       |                              |                                       |        |
| Affirmation               |                       | <pre>Previous</pre>          |                                       | Next > |

#### [Agents] section

| Applicatio        | Application for a Credit Services Loan Broker New License |                                |                                                                                                    |        |  |  |  |  |
|-------------------|-----------------------------------------------------------|--------------------------------|----------------------------------------------------------------------------------------------------|--------|--|--|--|--|
| Entity Name       | Federal ID Number                                         | Location                       | Web Address                                                                                                    |        |  |  |  |  |
| Test Entity       | 55-555555                                                 | 21 Main St                     | www.thereisntone.com                                                                                                    |        |  |  |  |  |
| Home / Test Enti  | ty / Application for a C                                  | Credit Services Lo             | an Broker New License                                                                                                    |        |  |  |  |  |
| Step 1<br>License | Ste Ste                                                   | <sup>ip 2</sup><br>Ibmit & Pay |                                                                                                    |        |  |  |  |  |
| General Details   |                                                           |                                | Agents                                                                                                    | 🖹 Save |  |  |  |  |
| License D/B/As    |                                                           |                                | Identify names and addresses of all agents and employees of the Ioan broker who act or will act as a Ioan broker on behalf of the Ioan broker. Section 8(d) |        |  |  |  |  |
| Agents            |                                                           |                                | Add Agent                                                                                                    |        |  |  |  |  |
| Lenders           |                                                           |                                |                                                                                                    |        |  |  |  |  |
| Contacts          |                                                           |                                | <pre>Previous</pre>                                                                                                    | Next > |  |  |  |  |
| Affirmation       |                                                           |                                |                                                                                                    |        |  |  |  |  |
|                   |                                                           |                                |                                                                                                    |        |  |  |  |  |

You can add one or more agents by clicking on the [Add Agent] button and then completing the add agent form for each of them.

\*\*Please take note of the Country designation, it is defaulted to United States.\*\*

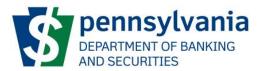

#### [Lenders] section

Application for a Credit Services Loan Broker New License

| Entity Name       | Federal ID Number       | Location              | Web Address                                                                                                    |        |
|-------------------|-------------------------|-----------------------|----------------------------------------------------------------------------------------------------|--------|
| Test Entity       | 55-555555               | 21 Main St            | www.thereisntone.com                                                                                                 |        |
|                   |                         |                       |                                                                                                    |        |
| Home / Test Entit | y / Application for a C | redit Services Loan B | roker New License                                                                                                    |        |
|                   |                         |                       |                                                                                                    |        |
| License           | Ste Ste                 | p 2<br>Ibmit & Pay    |                                                                                                    |        |
| - License         | •••54                   | ionne di Fay          |                                                                                                    |        |
| General Details   |                         | Le                    | enders                                                                                                    | Save   |
|                   |                         |                       |                                                                                                    |        |
| License D/B/As    |                         | LISU                  | the name, address, and telephone number of all loan brokers or lenders on who behalf the applicant acts or will act. |        |
| Agents            |                         | Ad                    | dd Lender                                                                                                    |        |
|                   |                         |                       |                                                                                                    |        |
| Lenders           |                         |                       |                                                                                                    |        |
| Contacts          |                         | <                     | Previous                                                                                                    | Next > |
| Affirmation       |                         |                       |                                                                                                    |        |

You can add one or more lenders by clicking on the [Add Lender] button and then completing the add lender form for each of them.

\*\*Please take note of the Country designation, it is defaulted to United States.\*\*

| General Details     | Lenders                                               |                                  |                            |                         | 🖺 Save                   |
|---------------------|-------------------------------------------------------|----------------------------------|----------------------------|-------------------------|--------------------------|
| License D/B/As      | Identify names and addresses of all a<br>Section 8(d) | agents and employees of the loan | broker who act or will act | as a loan broker on bel | half of the loan broker. |
| Agents              | Add Lender                                            |                                  |                            |                         |                          |
| Lenders<br>Contacts | Lender                                                |                                  |                            |                         | Remove                   |
| Affirmation         | Full Name *                                           |                                  |                            |                         |                          |
|                     | Full Name                                             |                                  |                            |                         |                          |
|                     | Phone Number                                          |                                  | Fax Number                 |                         |                          |
|                     | Phone Number                                          |                                  | Fax Number                 |                         |                          |
|                     | Email Address *                                       |                                  |                            |                         |                          |
|                     | Email                                                 |                                  |                            |                         |                          |
|                     | Country *                                             |                                  |                            |                         |                          |
|                     | United States                                         |                                  |                            |                         | ~                        |
|                     | Street Address *                                      |                                  |                            |                         |                          |
|                     | Street and number, P.O. box, c/o.                     |                                  |                            |                         |                          |
|                     | Apartment, suite, unit, building,                     | floor, etc.                      |                            |                         |                          |
|                     | City •                                                |                                  |                            |                         |                          |
|                     | City                                                  |                                  |                            |                         |                          |
|                     | Zip / Postal Code *                                   | State / Province *               |                            | County *                |                          |
|                     | Zip / Postal Code                                     |                                  | ~                          |                         | ~                        |
|                     | Previous                                              |                                  |                            |                         | Next                     |
|                     | Previous                                              |                                  |                            |                         | Next /                   |

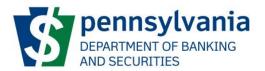

[Contacts] Section

The [Copy Existing Contact] allows the user to get information that was previously entered in the [Contacts] Section or the [Entity Officers] and copy it into the license application. \*\*Please take note of the Country designation, it is defaulted to United States.\*\*

| Self-Service Program Selection                                                                                                    | DoBS Portal Welcome, Robert Drake Logout                                                     |
|----------------------------------------------------------------------------------------------------|----------------------------------------------------------------------------------------------|
| Application for a Cree                                                                                                    | t Services Loan Broker New License                                                           |
| and the second second se | ation Web Address                                                                            |
| Home / ACME Lending / Application for a                                                                                                    | sdit Services Loan Broker New License                                                        |
| Step 1<br>License                                                                                                    | : & Pay                                                                                      |
| General Details                                                                                                    | Contacts BSave                                                                               |
| Agents                                                                                                    | Please provide the following information about the required contact types: Licensing Contact |
| Lenders                                                                                                    | - Cosy Existing Contact                                                                      |
| Contacts                                                                                                    | ≮Previous                                                                                    |
| Affirmation                                                                                                    |                                                                                              |

2. Once all the information regarding the license application has been entered, the user will have to affirm the information on the [Affirmation] section. The Name entered will serve as the electronic signature. Click on the [Finalize Application and Proceed to Cart] button to proceed.

| Self-Service Program Selection                           |                                                                                                    | DoBS Portal                                                                                                    | Welcome, Robert Drake Logout |
|----------------------------------------------------------|----------------------------------------------------------------------------------------------------|----------------------------------------------------------------------------------------------------|------------------------------|
| Application for a Cr                                     | edit Services Loan Broker New                                                                                                    | License                                                                                                    |                              |
| Entity Name Federal ID Number<br>ACME Lending 45-4574747 | Location Web Address                                                                                                    |                                                                                                    |                              |
|                                                          | or a Credit Services Loan Broker New License<br>p 2<br>Jomit & Pay                                                                |                                                                                                    |                              |
| General Details                                          | Affirmation                                                                                                    | 题 Save                                                                                                    |                              |
| Agents                                                   | declare that all of my answers on this Credit Services Loan B                                                                     | ker Company Application: I am agreeing to be bound by the following declaration: "I<br>Broker Application are complete, true and correct. I make this declaration subject to the |                              |
| Lenders                                                  | penalties of 18 PA.C.5. § 4904 relating to unsworn falsification<br>I attest that I have read and understand the following (click |                                                                                                    |                              |
| Contacts                                                 | 1. Credit Services Loan Broker Act<br>2. Title 10, Pennsylvania Code, Chapter 42                                                  |                                                                                                    |                              |
| Affirmation                                              | Enter Name Below                                                                                                    |                                                                                                    |                              |
|                                                          | Finalize Application and Proceed to Cart                                                                                          |                                                                                                    |                              |

3. [Step 2 – Submit & Pay] screen will then be launched.

When an application is submitted to DOBS, all information will be locked. Prior to submission, the user should make sure that all information is complete, true and correct as it is subject to the penalties.

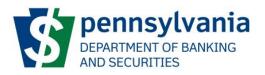

| Self-Service Program Selection                                                                                     |                                   | DoB              | 9 Portal |  | Welcome, Robert Drake Logout |
|----------------------------------------------------------------------------------------------------|-----------------------------------|------------------|----------|--|------------------------------|
| Application                                                                                                    |                                   |                  |          |  |                              |
| Entity Name         Federal ID Number         Location           ACME Lending         45-4574747         1 Main St | Web Address                       |                  |          |  |                              |
| Home / ACME Lending / Application                                                                                  |                                   |                  |          |  |                              |
| Step 1<br>License                                                                                                  |                                   |                  |          |  |                              |
| Submit And Pay                                                                                                    |                                   |                  |          |  |                              |
| Description                                                                                                    | Quantity Ur                       | it Price Amount  |          |  |                              |
| Application Fee                                                                                                    |                                   |                  |          |  |                              |
|                                                                                                    |                                   | Total Amount Due |          |  |                              |
| You will be redirected to the secure Payeezy payment gateway                                                       | for paying any outstanding fee(s) |                  |          |  |                              |
| Submit and Proceed to Payment                                                                                      |                                   |                  |          |  |                              |

When the user clicks on [Submit and Proceed to Payment], the user will be redirected to a thirdparty vendor – Payeezy – where they will enter their payment information.

Once the payment goes through, the user will be redirected back to the Non-Depository dashboard.

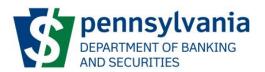

## **Applying for a License – Installment Seller**

 After selecting "Installment Seller" as the License Type and the location associated with it on the [Apply for a License] screen, the [Application for an Installment Seller New License] screen will be launched. There are 2 Steps – Step 1 License and Step 2 Submit & Pay.

The form will need to be filled out and will have 4 sections – General Details, License DBA's, Contacts and Affirmation. Required fields will have a \* beside them.

[General Details] section

| Application for           | or a Insta         | allment Seller New License                                                                                                    |                        |
|---------------------------|--------------------|----------------------------------------------------------------------------------------------------|------------------------|
| Entity Name               | Federal ID Numbe   | er Location Web Address                                                                                                    |                        |
| Test Entity 2 Name Change | 77-7777777         | 295 Old Mississippi Rd                                                                                                    |                        |
| Home / Test Entity 2 Nam  | ne Change / Applic | cation for a Installment Seller New License                                                                                                    |                        |
| Step 1<br>License         | Step 2<br>Submi    | nit & Pay                                                                                                    |                        |
| General Details           |                    | General Details                                                                                                    | 🖺 Save                 |
| License D/B/As            |                    | Dealer Id                                                                                                    |                        |
| Contacts                  |                    |                                                                                                    |                        |
| Affirmation               |                    | Have any officers, directors, owners, partners or members and any managers identified on this application ever been convi<br>to, or pled nolo contendere (no contest) or given a diversionary sentence in lieu of conviction to any felony in this Common<br>else? Section 6217(a)(3) of the Consumer Credit Code. *<br>O Yes O No                                                                                       |                        |
|                           |                    | The Department of Banking and Securities requires all applicants to provide both National Criminal History Record Informa<br>cards) and Pennsylvania Criminal Record Checks for all officers, directors, owners, partners or members and any managers<br>6217(a)(3) of the Consumer Credit Code. Instructions for completing all required criminal history checks (PATCH and Identod<br>found at the end of application. | as per Section         |
|                           |                    | Within the past ten (10) years, has the applicant or applicant's affiliate, owner, partner, member, officer, director, employee or guilty to, entered a plea of nolo contendere (no contest) to or been convicted of a violation under Section 6271 (relating to or license) or subsection A of section 37 of the former act known as the Motor Sales Finance Act? Section 6217(b)(2) of the Con-                        | perating without a     |
|                           |                    | O Yes O No                                                                                                    |                        |
|                           |                    | Do you provide or arrange financing for Manufactured Homes? *                                                                                                    |                        |
|                           |                    |                                                                                                    | Colleg Kongo 2 •       |
|                           |                    | Has the applicant, as shown in Question #1, entered into any installment sale contracts prior to applying for an Installment<br>O Yes O No                                                                                                    | seller license?        |
|                           |                    | Have any legal proceedings involving consumer protection, usury, lending, real estate, licensing violations, breach of judiciary<br>ssues been instituted, continued or concluded against the licensee? *                                                                                                    | duty, fraud or similar |
|                           |                    | O Yes O No                                                                                                    |                        |
|                           |                    |                                                                                                    | Next >                 |

[License D/B/As] Section

When applying for Installment Seller license please select any DBA's that will be associated with this license by clicking the checkbox next to the appropriate name.

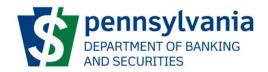

| Application for a Installment Seller New License |                                                                                     |                              |                                       |        |  |  |  |  |
|--------------------------------------------------|-------------------------------------------------------------------------------------|------------------------------|---------------------------------------|--------|--|--|--|--|
| Entity Name                                      | Federal ID Number                                                                   | Location                     | Web Address                           |        |  |  |  |  |
| Test Entity 2 Name Change                        | 77-7777777                                                                          | 295 Old Mississippi Rd       | -                                     |        |  |  |  |  |
| Home / Test Entity 2 Nam                         | Home / Test Entity 2 Name Change / Application for a Installment Seller New License |                              |                                       |        |  |  |  |  |
| Step 1<br>License                                | Submit                                                                              | & Pay                        |                                       |        |  |  |  |  |
| General Details                                  | L                                                                                   | License D/B/A                | S                                     | 🛱 Save |  |  |  |  |
| License D/B/As                                   | P                                                                                   | Please select applicable D/8 | B/As                                  |        |  |  |  |  |
| Contacts                                         |                                                                                     | Name                         | Fictitious Name Registration Document |        |  |  |  |  |
| Affirmation                                      |                                                                                     |                              | Entity has no D/B/A registrations.    |        |  |  |  |  |
|                                                  |                                                                                     |                              |                                       |        |  |  |  |  |
|                                                  | I                                                                                   | < Previous                   | 1                                     | Next > |  |  |  |  |

[Contacts] Section

The [Copy Existing Contact] allows the user to get information that was previously entered in the [Contacts] Section or the [Entity Officers] and copy it into the license application.

\*\*Please take note of the Country designation, it is defaulted to United States.\*\*

| Self-Service Program Selection             |                                                                        | oBS Portal              |             | Welcome, Robert Drake Logout |
|--------------------------------------------|------------------------------------------------------------------------|-------------------------|-------------|------------------------------|
| Application for a Insta                    | Ilment Seller New License                                              |                         |             |                              |
|                                            | ation Web Address<br>ain St                                            |                         |             |                              |
| Home / ACME Lending / Application for a In | stallment Seller New License                                           |                         |             |                              |
| Step 1<br>License                          | it & Pay                                                               |                         |             |                              |
| General Details                            | Contacts                                                               |                         | 图 Save      |                              |
| Contacts                                   | Please provide the following information about the required contact ty | -                       |             |                              |
| Affirmation                                |                                                                        | ✓ Copy Existing Contact | Add Contact |                              |
|                                            | <pre> Previous</pre>                                                   |                         | Next >      |                              |

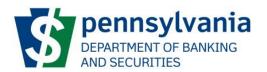

2. Once all the information regarding the license application has been entered, the user will have to affirm the information on the [Affirmation] section. The Name entered will serve as the electronic signature. Click on the [Finalize Application and Proceed to Cart] button to proceed.

| 3.                                        |                                                                                                    |                              |
|-------------------------------------------|----------------------------------------------------------------------------------------------------|------------------------------|
| Self-Service Program Selection            | DoBS Portal                                                                                                    | Welcome, Robert Drake Logout |
| Application for a Insta                   | tallment Seller New License                                                                                                    |                              |
|                                           | Location Web Address I Main St                                                                                                    |                              |
| Home / ACME Lending / Application for a l | a Installment Seller New License                                                                                                    |                              |
| Step 1<br>License                         | 2<br>mit & Pay                                                                                                    |                              |
| General Details                           | Affirmation                                                                                                    |                              |
| Contacts                                  | I understand by submitting this installment Seller Application: I am agreeing to be bound by the following declaration: "I declare that all of my<br>answers on this License Application are complete, true and correct. I make this declaration subject to the penalties of IB PA.C.S.§ 4904 relating to<br>unsworn fisification to autorities." |                              |
| Affirmation                               | I attest that I have read and understand the following (click each for link):<br>1. Consumer Credit Code                                                                                                    |                              |
|                                           | i. Lonsume Creat Loae<br>2. Motor Vehicle FAQs<br>3. Motor Vehicle Sales Finance Examination Guide                                                                                                    |                              |
|                                           | Enter Name Below                                                                                                    |                              |
|                                           |                                                                                                    |                              |
|                                           | Finalize Application and Proceed to Cart                                                                                                    |                              |
|                                           |                                                                                                    |                              |
|                                           | < Previous                                                                                                    |                              |

4. [Step 2 – Submit & Pay] screen will then be launched.

When an application is submitted to DOBS, all information will be locked. Prior to submission, the user should make sure that all information is complete, true and correct as it is subject to the penalties.

| Self-Serv                   | <b>/ice</b> Program Selection   | on                             |                          |            | DoBS Portal |  | Welcome, Robert Drake Logout |
|-----------------------------|---------------------------------|--------------------------------|--------------------------|------------|-------------|--|------------------------------|
| Applicati                   | on                              |                                |                          |            |             |  |                              |
| Entity Name<br>ACME Lending | Federal ID Number<br>45-4574747 | Location<br>1 Main St          | Web Address              |            |             |  |                              |
| Home / ACME                 | Lending / Application           |                                |                          |            |             |  |                              |
| Step 1<br>License           |                                 | <sub>ep 2</sub><br>ubmit & Pay |                          |            |             |  |                              |
| Submit An                   | id Pay                          |                                |                          |            |             |  |                              |
| Description                 |                                 |                                | Quantity                 | Unit Price | Amount      |  |                              |
| Application Fee             |                                 |                                |                          |            |             |  |                              |
|                             |                                 |                                |                          | Total Ar   | nount Due   |  |                              |
| You will be redirect        | ed to the secure Payeez         | y payment gateway              | for paying any outstandi | ng fee(s). | Payeezy.    |  |                              |
| Submit and Pro              | ceed to Payment                 |                                |                          |            |             |  |                              |

When the user clicks on [Submit and Proceed to Payment], the user will be redirected to a thirdparty vendor – Payeezy – where they will enter their payment information.

Once the payment goes through, the user will be redirected back to the Non-Depository dashboard.

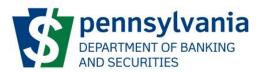

## Applying for a License – Retail Grocery Store Check Casher

 After selecting "Retail Grocery Store Check Casher" as the License Type and the location associated with it on the [Apply for a License] screen, the [Application for a Retail Grocery Store Check Casher New License] screen will be launched. There are 2 Steps – Step 1 License and Step 2 Submit & Pay.

The form will need to be filled out and will have 4 sections – General Details, License DBA's, Contacts and Affirmation. Required fields will have a \* beside them.

[General Details] section

Application for a Retail Grocery Store Check Casher New License

| Entity Name               | Federal ID Number     | Location                                                | Web Address                                                                                                    |        |
|---------------------------|-----------------------|---------------------------------------------------------|----------------------------------------------------------------------------------------------------|--------|
| Test Entity 2 Name Change | 77-7777777            | 295 Old Mississippi Rd                                  | -                                                                                                    |        |
| Home / Test Entity 2 Nan  | ne Change / Applicati | on for a Retail Grocery Sto                             | pre Check Casher New License                                                                                                    |        |
| Step 1<br>License         | Step 2<br>Submit      | & Pay                                                   |                                                                                                    |        |
| General Details           | (                     | General Details                                         | S                                                                                                    | Save   |
| License D/B/As            |                       | re you a Retail Food Stor<br>ood Act (P.L. 421, No 70)? | re licensed/registered as a food establishment as defined in Section 2 of the<br>? *                                                                                 |        |
| Contacts                  | C                     | Yes ONo                                                 |                                                                                                    |        |
| Affirmation               |                       |                                                         | re licensed/registered as a public eating or drinking place as defined in<br>ting and Drink Place Law (P.L. 926, No. 369)? *                                         |        |
|                           |                       | Yes ONo                                                 |                                                                                                    |        |
|                           | G                     | ross Income Revenue for                                 | r the last calendar year. *                                                                                                    |        |
|                           |                       | \$ Amount                                               |                                                                                                    |        |
|                           | т                     | otal Gross Revenue for ca                               | ashing checks for the last calendar year. •                                                                                                    |        |
|                           |                       | \$ Amount                                               |                                                                                                    |        |
|                           | sim                   |                                                         | involving consumer protection, usury, lending, real estate, licensing violations, breach of judiciary duty, fr<br>ed, continued or concluded against the licensee? • | aud or |
|                           |                       |                                                         | N                                                                                                    | vext > |

#### [License D/B/As] Section

When applying for Retail Grocery Store Check Casher license please select any DBA's that will be associated with this license by clicking the checkbox next to the appropriate name.

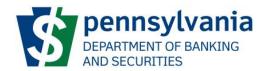

| Application for a Retail Grocery Store Check Casher New License |                       |                           |                               |                                       |        |  |  |
|-----------------------------------------------------------------|-----------------------|---------------------------|-------------------------------|---------------------------------------|--------|--|--|
| Entity Name                                                     | Federal ID Number     | Location                  | Web Address                   |                                       |        |  |  |
| Test Entity 2 Name Change                                       | 77-7777777            | 295 Old Mississippi Rd    |                               |                                       |        |  |  |
| Home / Test Entity 2 Nam                                        | ne Change / Applicati | on for a Retail Grocery S | tore Check Casher New License |                                       |        |  |  |
| Step 1<br>License                                               | Submit                | & Pay                     |                               |                                       |        |  |  |
| General Details                                                 | L                     | icense D/B/A              | As                            |                                       | 🖺 Save |  |  |
| License D/B/As                                                  | P                     | lease select applicable E | D/B/As                        |                                       |        |  |  |
| Contacts                                                        |                       | Name                      |                               | Fictitious Name Registration Document |        |  |  |
| Affirmation                                                     |                       |                           | Entity has no D               | /B/A registrations.                   |        |  |  |
|                                                                 |                       |                           |                               |                                       |        |  |  |
|                                                                 |                       | <pre>     Previous </pre> |                               |                                       | Next > |  |  |
|                                                                 |                       |                           |                               |                                       |        |  |  |

#### [Contacts] Section

The [Copy Existing Contact] allows the user to get information that was previously entered in the [Contacts] Section or the [Entity Officers] and copy it into the license application. \*\*Please take note of the Country designation, it is defaulted to United States.\*\*

| Self-Service Program Selection            | DoBS Portal Welcome, Robert Drake Logout                                                                                                    |
|-------------------------------------------|----------------------------------------------------------------------------------------------------|
| Application for a Reta                    | il Grocery Store Check Casher New License                                                                                                    |
|                                           | kation Web Address<br>Jain St                                                                                                    |
| Home / ACME Lending / Application for a F | Retail Grocery Store Check Casher New License                                                                                                    |
| Step 1<br>License                         | hit & Pay                                                                                                    |
| General Details                           | Contacts                                                                                                    |
| Contacts                                  | Please provide the following information about the required contact types: Licensing Contact, Examination Contact, Compliance Contact, Consumer<br>Services Contact, Billing Contact |
| Affirmation                               | Copy Existing Contact Add Contact                                                                                                    |
|                                           |                                                                                                    |
|                                           | <pre></pre>                                                                                                    |

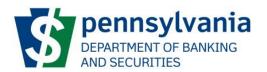

2. Once all the information regarding the license application has been entered, the user will have to affirm the information on the [Affirmation] section. The Name entered will serve as the electronic signature. Click on the [Finalize Application and Proceed to Cart] button to proceed.

| 3.                                      |                                                                                                    |
|-----------------------------------------|----------------------------------------------------------------------------------------------------|
| Self-Service Program Selection          | DoBS Portal Welcome, Robert Drake Logout                                                                                                    |
| Application for a Reta                  | il Grocery Store Check Casher New License                                                                                                    |
|                                         | Nain St                                                                                                    |
| Home / ACME Lending / Application for a | Retail Grocery Store Check Casher New License                                                                                                    |
| Step 1<br>License                       | hit & Pay                                                                                                    |
| General Details                         | Affirmation                                                                                                    |
| Contacts                                | Understand by submitting this Retail Grocery Store Check Casher Application: I am agreeing to be bound by the following declaration: "I declare<br>that all of my answers on this Registration Application are complete, true and correct. I make this declaration subject to the penalties of 18 PA.C.S. |
| Affirmation                             | 5 4904 relating to unsworn falsification to authorities."*<br>I attest that I have read and understand the following (click each for link):                                                                                                    |
|                                         | 1. Check Casher Act<br>2. Title 10, Pennsylvania Code, Chapter 81                                                                                                    |
|                                         | Enter Name Below                                                                                                    |
|                                         |                                                                                                    |
|                                         | Finalize Application and Proceed to Cart                                                                                                    |
|                                         |                                                                                                    |
|                                         |                                                                                                    |

4. [Step 2 – Submit & Pay] screen will then be launched.

When an application is submitted to DOBS, all information will be locked. Prior to submission, the user should make sure that all information is complete, true and correct as it is subject to the penalties.

| Self-Serv                   | vice Program Selectio           | n                     |                           | ÷          | DoBS Portal |  | Welcome, Robert Drake Logout |
|-----------------------------|---------------------------------|-----------------------|---------------------------|------------|-------------|--|------------------------------|
| Applicati                   | on                              |                       |                           |            |             |  |                              |
| Entity Name<br>ACME Lending | Federal ID Number<br>45-4574747 | Location<br>1 Main St | Web Address               |            |             |  |                              |
| Home / ACMEL                | ending / Application            |                       |                           |            |             |  |                              |
| Step 1<br>License           |                                 | ep 2<br>Jbmit & Pay   |                           |            |             |  |                              |
| Submit An                   | d Pay                           |                       |                           |            |             |  |                              |
| Description                 |                                 |                       | Quantity                  | Unit Price | Amount      |  |                              |
| Application Fee             |                                 |                       |                           |            |             |  |                              |
|                             |                                 |                       |                           | Total Amo  | ount Due    |  |                              |
| You will be redirecte       | ed to the secure Payeezy        | y payment gateway     | for paying any outstandin | g fee(s).  |             |  |                              |
| Submit and Proc             | ceed to Payment                 |                       |                           |            |             |  |                              |

When the user clicks on [Submit and Proceed to Payment], the user will be redirected to a thirdparty vendor – Payeezy – where they will enter their payment information.

Once the payment goes through, the user will be redirected back to the Non-Depository dashboard.

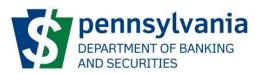

# Applying for a License – Retail Grocery Store Check Casher Branch

The process to apply for a Branch license is the same as the Retail Grocery Store Check Casher license except you will need to provide a Parent License and a Branch Manager.

# **Applying for a License – Sales Finance**

 After selecting "Sales Finance" as the License Type and the location associated with it on the [Apply for a License] screen, the [Application for a Sales Finance New License] screen will be launched. There are 2 Steps – Step 1 License and Step 2 Submit & Pay.

The form will need to be filled out and will have 4 sections – General Details, License DBA's, Contacts and Affirmation. Required fields will have a \* beside them.

[General Details] section

| Self-Service Program Selection            | DoBS Portal Welcome, Robert Drake Logout                                                                                                    |
|-------------------------------------------|----------------------------------------------------------------------------------------------------|
| Application for a Sale                    | s Finance Company New License                                                                                                    |
|                                           | vcation Web Address<br>Main St                                                                                                    |
| Home / ACME Lending / Application for a S | Sales Finance Company New License                                                                                                    |
| Step 1<br>License                         | nit & Pay                                                                                                    |
| Ceneral Details                           | General Details Bove                                                                                                    |
| Contacts                                  | Have any officers, directors, owners, partners or members and any managers identified on this application ever been convicted of, pled guilty to, or olded nois ocntendere (no context) or older a diversionary sentence in lieu of conviction to any felory in this Commonwealth or anywhere else?                                                                                                    |
| Affirmation                               | Section 6217(a)(3) of the Consumer Credit Code.*<br>O Yes O No                                                                                                    |
|                                           | The Department of Banking and Securities requires all applicants to provide both National Criminal History Record Information (fingerprint cards)<br>and Pennsylvania Criminal Record Checks for all officers, directors, owners, partners or members and any managers as per Section 6277(a)(3) of the<br>Consumer Credit Code, Instructions for completing all required criminal history checks (PATCH and IdentoCo) and can be found at the end of the<br>application.<br>Within the past ten (10) years, has the applicant's affiliate, owner, partner, member, officer, director, employee or agent pleaded guilty to,<br>entered a plea of nolo contender (no contest) to or been convicted of a violation under Section 6277 (Irelating to operating without a license) or<br>subsection A of section 37 of the former act known as the Motor Vehicle Sales Finance Act? Section 6277(b)(2) of the Consumer Credit Code. "<br>O'ves ON |
|                                           | Next>                                                                                                    |
|                                           |                                                                                                    |

#### [License D/B/As] Section

When applying for Sales Finance license please select any DBA's that will be associated with this license by clicking the checkbox next to the appropriate name.

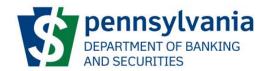

| Application f             | or a Sales           | Finance Co                  | mpany New License  | ç                                     |        |
|---------------------------|----------------------|-----------------------------|--------------------|---------------------------------------|--------|
| Entity Name               | Federal ID Number    | Location                    | Web Address        |                                       |        |
| Test Entity 2 Name Change | 77-7777777           | 295 Old Mississippi Rd      |                    |                                       |        |
| Home / Test Entity 2 Nan  | ne Change / Applicat | tion for a Sales Finance Co | ompany New License |                                       |        |
| Step 1<br>License         | Step 2<br>Submit     | & Pay                       |                    |                                       |        |
| General Details           |                      | License D/B/A               | ls                 |                                       | 🖺 Save |
| License D/B/As            | P                    | Please select applicable D/ | /B/As              |                                       |        |
| Contacts                  |                      | Name                        |                    | Fictitious Name Registration Document |        |
| Affirmation               |                      |                             | Entity has no l    | D/B/A registrations.                  |        |
|                           |                      |                             |                    |                                       |        |
|                           |                      | < Previous                  |                    |                                       | Next 🕨 |
|                           |                      |                             |                    |                                       |        |

[Contacts] Section

The [Copy Existing Contact] allows the user to get information that was previously entered in the [Contacts] Section or the [Entity Officers] and copy it into the license application. \*\*Please take note of the Country designation, it is defaulted to United States.\*\*

| Self-Service Program Selection            | DoBS Portal Welcome, Robert Drake Legout                                                                                                    |
|-------------------------------------------|----------------------------------------------------------------------------------------------------|
| Application for a Sale                    | s Finance Company New License                                                                                                    |
|                                           | Aain St                                                                                                    |
| Home / ACME Lending / Application for a s | ales Finance Company New License                                                                                                    |
| Step 1<br>License                         | ilt & Pay                                                                                                    |
| General Details                           | Contacts                                                                                                    |
| Contacts                                  | Please provide the following information about the required contact types: Licensing Contact, Examination Contact, Compilance Contact, Consumer<br>Services Contact, Billing Contact |
| Affirmation                               | Copy Existing Contact                                                                                                    |
|                                           | <previous next=""></previous>                                                                                                    |

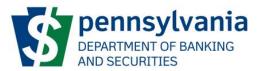

2. Once all the information regarding the license application has been entered, the user will have to affirm the information on the [Affirmation] section. The Name entered will serve as the electronic signature. Click on the [Finalize Application and Proceed to Cart] button to proceed.

| Self-Service Program Selection          | DoBS Portal                                                                                                    | Welcome, Robert Drake Logout |
|-----------------------------------------|----------------------------------------------------------------------------------------------------|------------------------------|
| Application for a Sale                  | s Finance Company New License                                                                                                    |                              |
|                                         | vcation Web Address<br>Main St                                                                                                    |                              |
| Home / ACME Lending / Application for a | Sales Finance Company New License                                                                                                    |                              |
| License Step 2<br>Subm                  | nit & Pay                                                                                                    |                              |
| General Details                         | Affirmation                                                                                                    |                              |
| Contacts                                | I understand by submitting this Sales Finance Application: I am agreeing to be bound by the following declaration: "I declare that all of my answers on this Sales Finance Application are complete, true and correct. I make this declaration subject to the penalties of 18 PA.C.S. § 4904 relating to unsworn falsification to authorities." |                              |
|                                         | rause una mar read and diversian due minimum plack each of mini-<br>1. Consumer Credit Code<br>2. Mator Vehicle Sales Finance Examination Guide                                                                                                    |                              |
|                                         | Enter Name Below                                                                                                    |                              |
|                                         | Finalize Application and Proceed to Cart                                                                                                    |                              |
|                                         | ≮Previous                                                                                                    |                              |

3. [Step 2 – Submit & Pay] screen will then be launched.

When an application is submitted to DOBS, all information will be locked. Prior to submission, the user should make sure that all information is complete, true and correct as it is subject to the penalties.

| Self-Serv              | r <b>ice</b> Program Selecti |                                |                           |            | DoBS Porta | al |  | Welcome, Robert Drake Logo |
|------------------------|------------------------------|--------------------------------|---------------------------|------------|------------|----|--|----------------------------|
| Applicati              | on                           |                                |                           |            |            |    |  |                            |
| Entity Name            | Federal ID Number            | Location                       | Web Address               |            |            |    |  |                            |
| ACME Lending           | 45-4574747                   | 1 Main St                      |                           |            |            |    |  |                            |
| Home / ACMEL           | ending / Application         |                                |                           |            |            |    |  |                            |
| Step 1<br>License      |                              | <sub>ep 2</sub><br>ubmit & Pay |                           |            |            |    |  |                            |
| Submit An              | d Pay                        |                                |                           |            |            |    |  |                            |
| Description            |                              |                                | Quantity                  | Unit Price | Amount     |    |  |                            |
| Application Fee        |                              |                                |                           |            |            |    |  |                            |
|                        |                              |                                |                           | Total A    | mount Due  |    |  |                            |
| You will be redirected | ed to the secure Payeez      | y payment gateway              | for paying any outstandir | ng fee(s). | Payeezy.   |    |  |                            |
| Submit and Pro         | ceed to Payment              |                                |                           |            |            |    |  |                            |

When the user clicks on [Submit and Proceed to Payment], the user will be redirected to a thirdparty vendor – Payeezy – where they will enter their payment information.

Once the payment goes through, the user will be redirected back to the Non-Depository dashboard.

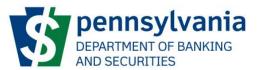

# **Viewing Applications**

The DOBS Portal enables the user to view the status of the application. On the Entity Dashboard, the user can go to the [Active Applications] section to see the status of an existing application.

| Test Entity 2 Name (                                       | Change                 |                            |                    |                     | Entity Actions 🗸 |
|------------------------------------------------------------|------------------------|----------------------------|--------------------|---------------------|------------------|
| Federal ID Number         Web Address           77-7777777 |                        |                            |                    |                     |                  |
| Home / Test Entity 2 Name Change                           |                        |                            |                    |                     |                  |
| Pending Tasks                                              | Active Applicat        | ions                       |                    |                     |                  |
| Active Applications                                        | Completed Applications |                            |                    |                     |                  |
| Identification                                             | Application Number     | Application Type           | Application Status | Date Submitted      |                  |
| Locations                                                  | 10084                  | License Contacts Amendment | In-Progress        | 10/15/2020 09:42 am | View Withdraw    |
| Entity Officers                                            | << < 1 > >>            |                            |                    |                     |                  |
| Books and Records                                          |                        |                            |                    |                     |                  |
| User Management                                            |                        |                            |                    |                     |                  |

## **Withdraw License Applications**

The DoBS Portal will allow a user to withdraw and active application by clicking the [Withdraw] button on the application they wish to withdraw.

You will need to give a reason for the withdrawal and confirm by click on [Withdraw Application]

| Withdraw Applicat    | ion ×                                    |  |
|----------------------|------------------------------------------|--|
| Withdraw<br>Reason * | Write Reason for Withdrawing Application |  |
|                      | Cancel Withdraw Application              |  |

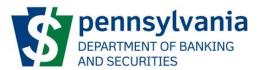

# **Discard License Applications**

The DOBS Portal enables the user to discard a saved application. On the Non-Depository Dashboard, the user can go to the [Draft License Applications] section and click on the [Discard] button.

| Self-Service Program Selection | DoB                             | S Portal                                          |                                      | Welcome, Robert Drake Logout |
|--------------------------------|---------------------------------|---------------------------------------------------|--------------------------------------|------------------------------|
| Non-Depository                 |                                 |                                                   |                                      | Actions 🔻                    |
| Pending Tasks                  |                                 |                                                   |                                      |                              |
| My Entities                    |                                 |                                                   |                                      |                              |
| Entity Name<br>ACME Lending    | Federal ID Number<br>45-4574747 | Status<br>Registered                              |                                      | Open                         |
|                                |                                 |                                                   |                                      |                              |
| Draft License Applications     |                                 |                                                   |                                      |                              |
| Entity Name<br>ACME Lending    | Federal ID Number<br>45:4574747 | Application Type<br>Consumer Discount New License | Last Modified<br>08/31/2020 11:04 am | Discard Open                 |
|                                |                                 |                                                   |                                      |                              |

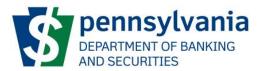

## **Accessing License Information**

The DOBS Portal enables the user to view license information as well as retrieve a copy of the License Certificate. On the Entity Dashboard, the user can go to the [Locations] section and on the Location and License, click on the [Open] button.

| Self-Service Program Selection              |         |                                 | DoBS I | Portal                |        |          | Welcome, Robert Drake Logout |
|---------------------------------------------|---------|---------------------------------|--------|-----------------------|--------|----------|------------------------------|
| ACME Lending                                |         |                                 |        |                       |        |          | Entity Actions 🕶             |
| Federal ID Number Web Address<br>45-4574747 |         |                                 |        |                       |        |          |                              |
| Home / ACME Lending                         |         |                                 |        |                       |        |          |                              |
| Pending Tasks                               | Locati  | ons                             |        |                       |        |          |                              |
| Active Applications                         | Address | 1 Main St                       |        | License               | Number | Status   |                              |
| Identification                              |         | Harrisburg, PA 17101<br>Dauphin |        | Collector Repossessor | 1      | Approved | Open                         |
| Locations                                   | Phone   | 717-877-8777 Fax                |        | Installment Seller    | 2      | Approved | Open                         |
| Entity Officers                             | Head    | quarters                        |        |                       |        |          |                              |
| Books and Records                           |         |                                 |        |                       |        |          |                              |
| User Management                             |         |                                 |        |                       |        |          |                              |

The user will then be presented with the License screen. The user can click on the [license\_certificate.pdf] to download the certificate.

| Self-Service Program Selection                          |                                                     | DoBS Portal                        |                                       | Welcome, Robert Drake Logout |
|---------------------------------------------------------|-----------------------------------------------------|------------------------------------|---------------------------------------|------------------------------|
| ACME Lending                                            |                                                     |                                    |                                       | License Actions 🔻            |
| License Type License Number<br>Collector Repossessor 1  | Status Original License Date<br>Approved 08/27/2020 |                                    |                                       |                              |
| Home / ACME Lending / License #1 - Collector Repossesso | pr                                                  |                                    |                                       |                              |
| General Information                                     | General Information                                 |                                    |                                       |                              |
| License Bonds                                           | License Type                                        | Collector Repossessor              |                                       |                              |
| Certificate History                                     | License Number                                      | 1                                  |                                       |                              |
| License Contacts                                        | Status                                              | Approved                           |                                       |                              |
| Collector Repossessors                                  | Original Issue Date                                 | 08/27/2020                         |                                       |                              |
|                                                         | Original License Number                             | **                                 |                                       |                              |
|                                                         | NMLS Entity ID                                      |                                    |                                       |                              |
|                                                         | SAP Account Number                                  |                                    |                                       |                              |
|                                                         | D/B/A(s)                                            | Name                               | Fictitious Name Registration Document |                              |
|                                                         |                                                     |                                    | has no D/B/A registrations.           |                              |
|                                                         |                                                     | Lice/ise                           | nas no urbra registrations.           |                              |
|                                                         | Location                                            | 1 Main St.<br>Harrisburg, PA 17101 |                                       |                              |
|                                                         | License Certificate                                 | Hamsburg, PA Mon                   |                                       |                              |
|                                                         |                                                     | license_certificate.pdf            |                                       |                              |
|                                                         |                                                     | Effective Date 08/27/2020 - 09/30/ | 2020                                  |                              |
|                                                         |                                                     | Net Colored ded                    |                                       |                              |
|                                                         | Next Exam Date                                      | Not Scheduled                      |                                       |                              |
|                                                         | License History                                     | Status                             | Effective Date *                      |                              |
|                                                         |                                                     | Approved                           | 08/27/2020 03:17 pm                   |                              |

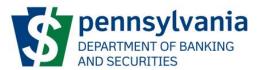

## **Surrendering A License**

The DOBS Portal enables the user to surrender the license. On the Entity Dashboard, the user can go to the [Locations] section and on the Location and License, click on the [Open] button.

Click on [License Actions] in the upper right hand corner. Select [Surrender License].

| Welcor   | me, John Test Logout |
|----------|----------------------|
|          | License Actions ▼    |
| Apply to | Edit Branch Manager  |
| Apply to | Edit Contacts        |
| Apply to | Edit Address         |
| Surrende | er License           |

#### Complete the requested information and any required documents.

| Surrender License              |                                                                                                    |
|--------------------------------|----------------------------------------------------------------------------------------------------|
| Effective Date of Surrender *  | Date of Surrender                                                                                                    |
| Reason for license surrender * | Please provide reason for license surrender.                                                                                                    |
|                                |                                                                                                    |
| Upload attachments             | Please Attach the following information on the status of each loan to Pennsylvania consumers that are outstanding:<br>• Name of Consumer<br>• Consumer Address and telephone number<br>• Current Application Status<br>• Loan Number<br>• Arnount of Loan<br>• Contact information for applicable lender with who each loan will be placed<br>• Date loan will be resolved |
| Licenses to Surrender: *       | Attach Files.                                                                                                    |
| Affirmation *                  | I understand by submitting this Surrender License Application: I am agreeing to be bound by the following declaration: "I declare that all of<br>my answers on this License Application are complete, true and correct. I make this declaration subject to the penalties of 18 PA.C.S. § 4904<br>relating to unsworn falsification to authorities." *                      |
|                                | Enter Name Below                                                                                                    |
|                                | Cancel Submit                                                                                                    |

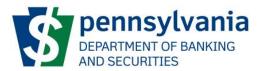

## Apply to Add/Edit/Remove a Contact

The DoBS portal will allow you to apply to edit, add or remove a contact for a licensed location. This can be done from the [License] screen

On the Entity Dashboard, the user can go to the [Locations] section and on the Location and License, click on the [Open] button.

Click on [License Actions] in the upper right hand corner. Select [Apply to Edit Contacts].

| Welcome, John Test Logout    |
|------------------------------|
| License Actions 🔻            |
| Apply to Edit Branch Manager |
| Apply to Edit Contacts       |
| Apply to Edit Address        |
| Surrender License            |

#### [Contacts] Section

The [Remove] allows the user the remove the existing contact.

The [Copy Existing Contact] allows the user to get information that was previously entered in the [Contacts] Section or the [Entity Officers] and copy it into the license application.

#### \*\*Please take note of the Country designation, it is defaulted to United States.\*\*

| Apply to Edit Contacts |                                                                                                 |       |                                                                                |
|------------------------|-------------------------------------------------------------------------------------------------|-------|--------------------------------------------------------------------------------|
|                        | Please provide the following information about the required contact types: Licensing Contact, E | xamir | nation Contact, Compliance Contact, Consumer Services Contact, Billing Contact |
|                        | -                                                                                               |       | ✓ Copy Existing Contact Add Contact                                            |
|                        | Contact                                                                                         |       | Copy Remove                                                                    |
|                        | Contact Type *                                                                                  |       | Title •                                                                        |
|                        | Billing Contact .                                                                               | ~     | President                                                                      |

After all additions/changes have been completed you will need to affirm to the edits by clicking on the [Affirmation] checkbox and then entering your name.

Click [Submit] to send your request to DoBS for review.

The application will be reviewed by DoBS and a response will be sent once a decision has been made.

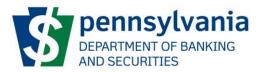

| ocument Upload                     |                                                                                                    |
|------------------------------------|----------------------------------------------------------------------------------------------------|
| pload any other relevant documents |                                                                                                    |
| Attach Files                       |                                                                                                    |
| ffirmation *                       |                                                                                                    |
|                                    | ttacts Change Application: I am agreeing to be bound by the following declaration: "I declare that all of my answers on this License Application are<br>tion subject to the penalties of 18 PA.C.S. § 4904 relating to unsworn falsification to authorities." * |
| nter Name Below                    |                                                                                                    |
|                                    |                                                                                                    |
|                                    |                                                                                                    |

## **Accessing Entity Officers**

The DoBS portal will allow you to apply to edit/remove an officer for an entity. This can be done from the [Entity Officer] screen.

| Fest Entity 2 Nam                | ne Change             |                      |                       |                                                            | Entity Actions  |
|----------------------------------|-----------------------|----------------------|-----------------------|------------------------------------------------------------|-----------------|
| ederal ID Number Web Address     |                       |                      |                       |                                                            |                 |
| Home / Test Entity 2 Name Change |                       |                      |                       |                                                            |                 |
| Pending Tasks                    | Entity Officers       |                      |                       |                                                            |                 |
| Active Applications              | First Name<br>Seymore | Last Name<br>Beaches | Email<br>sdick@pa.gov | Residential Address<br>17 N 2nd St<br>Harrisburg, PA 17101 | C Apply To Edit |
| ocations                         | Home Phone Number     | Cell Phone Number    | Title                 | Officer Type                                               |                 |
| Entity Officers                  | 444-555-1478          | 444-555-1478         | President             | Control Person                                             |                 |
| Books and Records                | First Name<br>Buffy   | Last Name<br>Summers | Email<br>sdick@pa.gov | Residential Address<br>17 N 2nd St<br>Harrisburg, PA 17101 | P Apply To Edit |
| bernangemene                     | Home Phone Number     | Cell Phone Number    | Title                 | Officer Type                                               |                 |
|                                  | 444-555-1478          | 444-555-1478         | Vice President        | Control Person                                             |                 |

# **Apply to Edit Entity Officer**

To Edit/Remove an entity officer click on

next to the officer you want to work on.

Please note: **Do Not** use the edit function to add a new officer.

To remove the officer, click on the [Officer is being removed] and click [Submit].

To edit the officer, make necessary changes to the screen and then click [Submit].

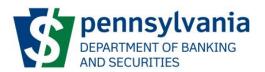

#### Test Entity 2 Name Change

| Federal ID Number     Web Address       77-7777777 |                                                                                 |        |                                    |             |
|----------------------------------------------------|---------------------------------------------------------------------------------|--------|------------------------------------|-------------|
| Home / Test Entity 2 Name Change                   | / Apply to Edit Officer                                                         |        |                                    |             |
| Apply to Edit Officer                              | Please provide the following information about the officer, director, owner, pa | rtners | , member or manager of the entity. |             |
|                                                    | Entity Officer                                                                  |        |                                    |             |
|                                                    | Effective Date of Change *                                                      |        |                                    |             |
|                                                    | Effective Date of Change                                                        | 1      | Officer is being removed           |             |
|                                                    | Officer Type *                                                                  |        | Title *                            |             |
|                                                    | Control Person                                                                  | ~      | President                          |             |
|                                                    | First Name *                                                                    |        | Last Name *                        |             |
|                                                    | Seymore                                                                         |        | Beaches                            |             |
|                                                    | Middle Name                                                                     |        |                                    |             |
|                                                    | Middle Name                                                                     |        |                                    |             |
|                                                    | Social Security Number *                                                        |        | Date of Birth *                    |             |
|                                                    | 889-98-9785                                                                     |        | 01/02/1900                         | <b>(11)</b> |
|                                                    | Home Phone Number *                                                             |        | Cell Phone Number *                |             |
|                                                    | 444-555-1478                                                                    |        | 444-555-1478                       |             |
|                                                    | Email Address *                                                                 |        |                                    |             |
|                                                    | sdick@pa.cov                                                                    |        |                                    |             |

After all additions/changes have been completed you will need to affirm the information by clicking on the [Affirmation] checkbox and then entering your name.

Click [Submit] to send your request to DoBS for review.

The application will be reviewed by DoBS and a response will be sent once a decision has been made.

## **Apply Add an Entity Officer**

The Portal gives you the ability to add an new officer by clicking on the [Entity Actions] button and then selecting [Apply to Add an Officer] from the dropdown menu.

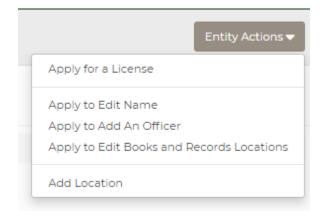

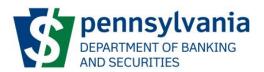

After the new officer has been added you will need to affirm to the edits by clicking on the [Affirmation] checkbox and then entering your name. If needed, please complete all criminal history requirements.

Click [Submit] to send your request to DoBS for review.

The application will be reviewed by DoBS and a response will be sent once a decision has been made.

## **Accessing Entity Books and Records**

The DoBS portal will allow you to apply to edit/remove an Books and Records for an entity. This can be done from the [Books and Records] screen.

| Test Entity 2 Nam                | e Change              |                      |                              |                                                                   | Entity Actions  |
|----------------------------------|-----------------------|----------------------|------------------------------|-------------------------------------------------------------------|-----------------|
| ederal ID Number Web Address     |                       |                      |                              |                                                                   |                 |
| Home / Test Entity 2 Name Change |                       |                      |                              |                                                                   |                 |
| Pending Tasks                    | Entity Officers       |                      |                              |                                                                   |                 |
| Active Applications              | First Name<br>Seymore | Last Name<br>Beaches | Email<br>sdick@pa.gov        | <b>Residential Address</b><br>17 N 2nd St<br>Harrisburg, PA 17101 | C Apply To Edit |
| Locations                        | Home Phone Number     | Cell Phone Number    | Title                        | Officer Type                                                      |                 |
| Entity Officers                  | 444-555-1478          | 444-555-1478         | President                    | Control Person                                                    |                 |
| Books and Records                | First Name<br>Buffy   | Last Name<br>Summers | <b>Email</b><br>sdick@pa.gov | <b>Residential Address</b><br>17 N 2nd St<br>Harrisburg, PA 17101 | C Apply To Edit |
| osermenogemene                   | Home Phone Number     | Cell Phone Number    | Title                        | Officer Type                                                      |                 |
|                                  | 444-555-1478          | 444-555-1478         | Vice President               | Control Person                                                    |                 |

# **Apply to Edit Entity Books and Records**

To Edit/Remove and entity Books and click on the [Entity Actions] button and select [Apply to Edit Books and Records] from the drop down menu.

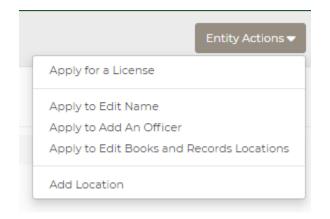

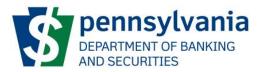

On the Apply to Edit the Books and Records Locations screen you have 3 options, you can edit the existing information, create a new books and records or remove the books and record.

Add a new Books and Record.

Click on [Add Books/Records Address] then complete the information

| Anglesta Eslit Da alva and | Deservice Lesertieurs                                            |                                        |                             |                        |                               |              |
|----------------------------|------------------------------------------------------------------|----------------------------------------|-----------------------------|------------------------|-------------------------------|--------------|
| Apply to Edit Books and    | Records Locations                                                |                                        |                             |                        |                               |              |
| <b>±</b> C                 | lick Here to Download Application Ins                            | structions                             |                             |                        |                               |              |
| Please                     | e provide the following information at                           | bout all address where any offical bo  | oks or records related to t | he entity are kept.    |                               |              |
| Ado                        | Books/Records Address                                            |                                        |                             |                        |                               |              |
| Во                         | oks/Records Address                                              |                                        |                             |                        |                               | Remove       |
|                            | Company Name *                                                   | CT Corporation Systems                 |                             |                        |                               |              |
|                            | First Name                                                       | N/A                                    |                             |                        |                               |              |
|                            | Last Name                                                        | N/A                                    |                             |                        |                               |              |
|                            | Phone Number *                                                   | 888-888-6668                           |                             | Fax Number             | Fax Number                    |              |
|                            |                                                                  |                                        |                             | Fax Number             | - ax reamber                  |              |
|                            | Email                                                            | sdick@pa.gov                           |                             |                        |                               |              |
|                            | Country *                                                        | United States                          |                             |                        |                               | ~            |
|                            | Street Address *                                                 | 17 Pine St                             |                             |                        |                               |              |
|                            |                                                                  | Apartment, suite, unit, building, flo  | por, etc.                   |                        |                               |              |
|                            | City •                                                           | Harrisburg                             |                             |                        |                               |              |
|                            | Zip / Postal Code *                                              | 17101                                  | State /                     | PA                     |                               | ~            |
|                            |                                                                  |                                        | Province *                  |                        |                               |              |
|                            | County                                                           | Dauphin                                |                             |                        |                               | ~            |
|                            | Comments                                                         | Description of the records which a     | re held at this location.   |                        |                               |              |
|                            |                                                                  |                                        |                             |                        |                               |              |
| Affirm                     | nation                                                           |                                        |                             |                        |                               |              |
| 🗆 i un                     | derstand by submitting this Entity Bo                            |                                        |                             |                        |                               |              |
|                            | ny answers on this License Applicatio<br>cation to authorities." | on are complete, true and correct. I m | take this declaration subj  | ect to the penalties ( | or 16 PA.C.S. § 4904 relating | ) to unsworn |
| Enter                      | Name Below                                                       |                                        |                             |                        |                               |              |
|                            |                                                                  |                                        |                             |                        |                               |              |
| Can                        | cel Submit                                                       |                                        |                             |                        |                               |              |

To remove the Books and Record click on the [Remove] button

To edit the Books and Records make necessary changes to the screen

After all additions/changes have been completed you will need to affirm to the edits by clicking on the [Affirmation] checkbox and then entering your name.

Click [Submit] to send your request to DoBS for review.

The application will be reviewed by DoBS and a response will be sent once a decision has been made.

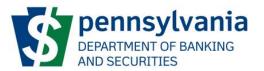

## **Apply to Edit Entity Name**

The portal will allow you to apply to change the entity name. This can be done by clicking on [Identification] tap and then clicking on [Entity Actions]. Select [Apply to Edit Name] from the drop down menu.

Complete the Apply to Edit Name information, complete the affirmation and click [Submit] to send the application to DoBS for review.

| Test Entity 2 Name Change                          |                             |                                                                                                    |                    |                  |        |
|----------------------------------------------------|-----------------------------|----------------------------------------------------------------------------------------------------|--------------------|------------------|--------|
| Federal ID Number     Web Address       77-7777777 |                             |                                                                                                    |                    |                  |        |
| Home / Test Entity 2 Name Change / Edit Name       |                             |                                                                                                    |                    |                  |        |
| Apply to Edit Name                                 |                             |                                                                                                    |                    |                  |        |
| Do you wish to update Entity<br>Name?              | ◉ Yes () No                 |                                                                                                    |                    |                  |        |
| New Entity Name *                                  | New Entity Name             |                                                                                                    |                    |                  |        |
| Attach Articles of Incorporation                   | Attach File                 |                                                                                                    |                    |                  |        |
| Attach Operating Agreement                         | Attach File                 |                                                                                                    |                    |                  |        |
| Attach By-Laws                                     | Attach File                 |                                                                                                    |                    |                  |        |
| Do you wish to update Entity<br>DBAs?              | ◉ Yes ○ No                  |                                                                                                    |                    |                  |        |
| Current DBAs                                       | DBA Name                    | Fictitious Name Registration                                                                                                    | Registratio        | Cancelled        | Delete |
|                                                    |                             | Entity has no current DE                                                                                                    | BAs                |                  |        |
| New DBAs                                           | Add a New DBA               |                                                                                                    |                    |                  |        |
| Effective Date of Change *                         | Effective Date of Chang     | ge 🗰                                                                                                    |                    |                  |        |
| Affirmation *                                      | following declaration: "I d | itting this Entity Name Change Applicatio<br>Jeclare that all of my answers on this Licer<br>aration subject to the penalties of 18 PA.C.S | nse Application ar | e complete, true | e and  |
|                                                    | Enter Name Below            |                                                                                                    |                    |                  |        |
|                                                    | Cancel Submit               |                                                                                                    |                    |                  |        |

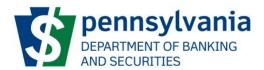

## Apply to Add or Remove Entity DBA

The portal will allow you to apply to add or remove a fictitious name (DBA). This can be done by clicking on [Identification] tap and then clicking on [Entity Actions]. Select [Apply to Edit Name] from the drop down menu. Scroll to the bottom of the page to [Do you wish to update Entity DBAs?] and change the answer to [Yes].

| Do you wish to update Entity DBAs? | Yes | O No |
|------------------------------------|-----|------|
|------------------------------------|-----|------|

## To Add a new DBA

Click [Add a New DBA]. Enter the DBA name, attach the fictitious name registration from the Pennsylvania Department of State and the date the DBA was approved for use. You can add multiple DBAs by clicking the [Add a New DBA] button again.

| D/B/A Name *                   |          |               |  |
|--------------------------------|----------|---------------|--|
| Fictitious Name Registration * |          |               |  |
| test 2 attachment.docx         | (47 KB)  | ×             |  |
| Registration Date              |          | Canceled Date |  |
| 03/10/2022                     | <b>#</b> | Canceled Date |  |

#### **To Remove a DBA**

Find the DBA you wish to remove and check the box under [Delete].

| Do you wish to update Entity DBAs? | you wish to update Entity DBAs? • Yes O No |                              |                |                |        |  |  |
|------------------------------------|--------------------------------------------|------------------------------|----------------|----------------|--------|--|--|
| Current DBAs                       | DBA Name                                   | Fictitious Name Registration | Registration D | Cancelled Date | Delete |  |  |
|                                    | Test DBA                                   | eeyore.docx                  | 03/02/2022     |                |        |  |  |

Complete the Effective Date of Change and the Affirmation and click [Submit] to send the application to DoBS for review.

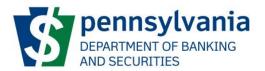

# **Apply to Edit Entity Address**

The portal will allow you to apply to change the entity address. This can be done by clicking on [Add Location]. There must be 1 location designated as the headquarters. You can change the headquarters location by checking [This location is my headquarters]. Click [Submit].

| **Please take                              | note of the Country of                   | designation, it           | is defaulted to United Sta | ites.** |  |  |  |
|--------------------------------------------|------------------------------------------|---------------------------|----------------------------|---------|--|--|--|
| Locations                                  |                                          |                           |                            | 🖺 Save  |  |  |  |
| Please provide the following information a | about all locations assocaited with lice | nses which will be applie | d for this entity.         |         |  |  |  |
| Add Location                               |                                          |                           |                            |         |  |  |  |
| Location                                   |                                          |                           |                            | Remove  |  |  |  |
| Headquarters                               | This location is my headquarters.        |                           |                            |         |  |  |  |
|                                            | * Only one location can be set as the    | business's headquarters   | 5.                         |         |  |  |  |
| Country*                                   | United States                            |                           |                            | ~       |  |  |  |
| Street Address *                           | Street and number, P.O. box, c/o.        |                           |                            |         |  |  |  |
|                                            | Apartment, suite, unit, building, flo    | oor, etc.                 |                            |         |  |  |  |
|                                            |                                          |                           |                            |         |  |  |  |
| City *                                     | City                                     |                           |                            |         |  |  |  |
| Zip / Postal Code *                        | Zip / Postal Code                        | State / Province          |                            | ~       |  |  |  |
|                                            |                                          | •                         |                            |         |  |  |  |
| County                                     | Out of State                             |                           |                            | ~       |  |  |  |
| Office Phone Number *                      | Office Phone Number                      | Office Fax<br>Number      | Office Fax Number          |         |  |  |  |
|                                            |                                          | Number                    |                            |         |  |  |  |
|                                            |                                          |                           |                            |         |  |  |  |
| < Previous                                 |                                          |                           |                            | Next >  |  |  |  |

Click on the [Locations] tab. Click [Open] next to the license number that is to be moved to the new address. Click on [License Actions] [Apply to Edit Address]

| Charmed Used Cars                               |                                                         |                                                                                                    | License Actions 🕶                                                    |
|-------------------------------------------------|---------------------------------------------------------|----------------------------------------------------------------------------------------------------|----------------------------------------------------------------------|
| License Type License N<br>Installment Seller 23 | tumber Status Original License Date Approved 11/13/2020 |                                                                                                    | Apply to Edit Contacts<br>Apply to Edit Address<br>Surrender License |
| Home / Charmed Used Cars / License #23 -        | Installment Seller                                      |                                                                                                    |                                                                      |
| General Information                             | General Information                                     |                                                                                                    |                                                                      |
| License Contacts                                | License T                                               | /pe Installment Seller                                                                                              |                                                                      |
|                                                 | License Num                                             | ber 23                                                                                                    |                                                                      |
|                                                 | Sta                                                     | tus Approved                                                                                                    |                                                                      |
|                                                 |                                                         |                                                                                                    |                                                                      |
|                                                 | D/B/                                                    | N(5) Name                                                                                                    | Fictitious Name Registration Document                                |
|                                                 | D/B/                                                    |                                                                                                    | Fictitious Name Registration Document                                |
|                                                 | D/B/                                                    |                                                                                                    | -                                                                    |
|                                                 | D/B/                                                    | Ucense has no I                                                                                                    | -                                                                    |
|                                                 |                                                         | License has no L<br>« « 1 » »»<br>Ion 1547 Prescut St<br>Millcreek, PA 16415                                        | -                                                                    |
|                                                 | Loca                                                    | License has no L<br>cc c 1 x bo<br>ion 1547 Prescott St<br>Millereek, PA 1645<br>ate<br>License Certificate #23.pdf | -                                                                    |

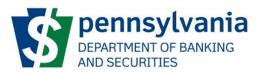

Select the new location address from the drop-down box, the effective date of the address change, and complete the affirmation and click [Submit] to send the application to DoBS for review.

## **Pending Tasks**

The DOBS Portal enables the user to respond to tasks that have been assigned to them by the Department. The tasks can be related to licensing, examination or compliance. Whenever a task is assigned to the Entity, the user will be able to see it on the Non-Depository dashboard – Pending Tasks section.

| Self-Service Program Selection              |                               | DoE                             | 3S Portal                                         | Wel                                  | lcome, Robert Drake Logo |
|---------------------------------------------|-------------------------------|---------------------------------|---------------------------------------------------|--------------------------------------|--------------------------|
| Non-Depository                              |                               |                                 |                                                   |                                      | Actions                  |
| Pending Tasks                               |                               |                                 |                                                   |                                      |                          |
| Task Name<br>Submit New License Application | License Type<br>Sales Finance | Entity Name<br>ACME Lending     | License Number Location<br>1 Main St              | Assigned On<br>09/01/2020 03:19 pm   | Open                     |
| << < 1 > >>                                 |                               |                                 |                                                   |                                      |                          |
| My Entities                                 |                               |                                 |                                                   |                                      |                          |
| Entity Name<br>ACME Lending                 |                               | Federal ID Number<br>45-4574747 | Status<br>Registered                              |                                      | Open                     |
|                                             |                               |                                 |                                                   |                                      |                          |
| Draft License Applications                  |                               |                                 |                                                   |                                      |                          |
| Entity Name<br>ACME Lending                 |                               | Federal ID Number<br>45-4574747 | Application Type<br>Consumer Discount New License | Last Modified<br>08/31/2020 11:04 am | Discard Open             |
|                                             |                               |                                 |                                                   |                                      |                          |

#### The details of the task will be shown once the user clicks on the [Open] button.

| Self-Service Program Selection              |                               |                             | DoBS Portal    |                       |                                    | Welcome, Robert Drake Logout |
|---------------------------------------------|-------------------------------|-----------------------------|----------------|-----------------------|------------------------------------|------------------------------|
| Non-Depository                              |                               |                             |                |                       |                                    | Actions 🗸                    |
| Pending Tasks                               |                               |                             |                |                       |                                    |                              |
| Task Name<br>Submit New License Application | License Type<br>Sales Finance | Entity Name<br>ACME Lending | License Number | Location<br>1 Main St | Assigned On<br>09/01/2020 03:19 pr | Open                         |
|                                             |                               |                             |                |                       |                                    |                              |

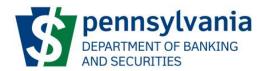

If the task is related to a license application, the original application form submitted will be opened with the Review comments from the Department shown.

| Self-Service Program Selection                                                                                                    | DoBS Portal                                                                                                    | Welcome, Robert Drake Logout |
|----------------------------------------------------------------------------------------------------|----------------------------------------------------------------------------------------------------|------------------------------|
| Submit Sales Finance                                                                                                    | e Company Application                                                                                                    |                              |
| ACME Lending 45-4574747 In                                                                                                    | velication Status Web Address - Progress -                                                                                                    |                              |
| Home / ACME Lending / Submit Sales Fini<br>Application Review Comments<br>[Aldrich-Benjamin Vetuz - 09/01/2020 3:18 PM]<br>Please provide more information regarding Re |                                                                                                    |                              |
| Ceneral Details Contacts Affirmation                                                                                                    | General Details<br>Have any officers, directors, owners, partners or members and any managers identified on this application ever been convicted of, pied guilty to, or<br>pied nois contendere (no context) or given a diversionary sentence in lieu of conviction to any felony in this Commonwealth or anywhere else?<br>Section 6277(a)(3) of the Consumer Credit Code.*<br>○ Ves |                              |
|                                                                                                    | Next >                                                                                                    |                              |

The user can then make changes to the application and submit it back to the Department similar to how they filled-out the application form initially.

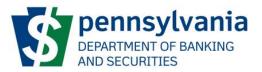

# Prepare Examination Materials and Loan Logs/Provide Exam Verification or Follow-up

The DOBS Portal enables the user to submit documents and information to the Department for their examinations. The Pending Tasks area on the Non-Depository Dashboard will show any task that is assigned for the user to work on.

1. On the Non-Depository dashboard, the user can click on the [Open] button for the task associated with the Exam.

| Self-Service Program Selection             |                                       |                             | DoBS Portal    |                       | Welcon                             | ne, Robert Drake Logout |
|--------------------------------------------|---------------------------------------|-----------------------------|----------------|-----------------------|------------------------------------|-------------------------|
| Non-Depository                             |                                       |                             |                |                       |                                    | Actions -               |
| Pending Tasks                              |                                       |                             |                |                       |                                    |                         |
| Task Name<br>Prepare Examination Materials | License Type<br>Collector Repossessor | Entity Name<br>ACME Lending | License Number | Location<br>1 Main St | Assigned On<br>09/02/2020 11:58 am | Open                    |
|                                            |                                       |                             |                |                       |                                    |                         |

 If the task name is Prepare Examination Materials or Prepare Loan Logs, the Prepare Examination Materials / Prepare Loan Logs screen will show for the user to provide documents and information on.

Note that the requested exam information will be different depending on various factors. The screenshot below is meant as an example of how the screen will look like and it may be different than the one the user will be shown.

| Self-Service Program Selection                                                                                                    | DoBS Portal                                                                                                    | Welcome, Robert Drake Logout |
|----------------------------------------------------------------------------------------------------|----------------------------------------------------------------------------------------------------|------------------------------|
| Prepare Examination Materia                                                                                                    | ls                                                                                                    |                              |
| Exam Number         Exam Status         Entity Name         Federal I           20367         In Progress         ACME Lending         45-45747 | ONumber         License Type           47         1                                                                                                    |                              |
| Home / ACME Lending / Prepare Examination Materials                                                                                             |                                                                                                    |                              |
| Exam Scheduled Date                                                                                                    |                                                                                                    |                              |
| Setup Letter Verification                                                                                                    | I verify that I have read the set-up letter (sent via email).                                                                                                    |                              |
| Requested Exam Information                                                                                                    | a. Questionnaire: Provide the completed questionnaire. Utilize the link above obtain a copy of the questionnaire.                                                                                                |                              |
|                                                                                                    | Add Attachment                                                                                                    |                              |
|                                                                                                    | Document No Documents Attached                                                                                                    |                              |
| 1                                                                                                    |                                                                                                    |                              |
|                                                                                                    | RECORDS INFORMATION REQUEST                                                                                                    |                              |
|                                                                                                    | Examination Period:                                                                                                    |                              |
|                                                                                                    |                                                                                                    |                              |
|                                                                                                    | Add Attachment                                                                                                    |                              |
|                                                                                                    | Document                                                                                                    |                              |
|                                                                                                    | No Documents Attached                                                                                                    |                              |
|                                                                                                    | b. Policies and procedures: Provide a list of specific policies and procedures that govern the operations of the company. Additional policies and procedures may be requested at the discretion of the examiner. |                              |
|                                                                                                    | Add Attachment                                                                                                    |                              |
|                                                                                                    | Document                                                                                                    |                              |
|                                                                                                    | No Documents Attached                                                                                                    |                              |

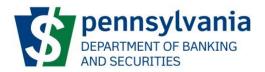

3. If the task name is Provide Exam Verification or Follow-up, the Provide Exam Verification or Follow-up screen will show for the user to provide additional information that the Department is requesting.

The Examiner Feedback shows the details of what needs to be provided while the Examiner Supporting Documents will have documents available for download.

| Self-Se              | ervice Program S                 | election                    |                                 |                                           | DoBS                                            | 5 Portal               |   | Welcome, Robert Drake Logout |
|----------------------|----------------------------------|-----------------------------|---------------------------------|-------------------------------------------|-------------------------------------------------|------------------------|---|------------------------------|
| Provide              | Exam Ve                          | erification o               | or Followu                      | р                                         |                                                 |                        |   |                              |
| Exam Number<br>20368 | Exam Status<br>Review & Approval | Entity Name<br>ACME Lending | Federal ID Number<br>45-4574747 | License Number                            | r License Type<br>Installment Seller            |                        |   |                              |
| Home / ACM           | E Lending / Provide              | Exam Verification or F      | ollowup                         |                                           |                                                 |                        |   |                              |
|                      |                                  | Examiner Feedb              |                                 | min Veluz - 09/03/2<br>additional informa | 2020 1:10 PM]<br>ation regarding the Exam on Ir | nstallment Seller      | 7 |                              |
|                      | Examin                           | er Supporting Docume        | nts Document                    |                                           |                                                 | Document Type          |   |                              |
|                      |                                  |                             |                                 |                                           |                                                 | Correspondence         |   |                              |
|                      |                                  | Entity Respon               | se • Provide feed               | oack here                                 |                                                 |                        | - |                              |
|                      |                                  |                             |                                 |                                           |                                                 |                        |   |                              |
|                      |                                  | Entity Docume               | nts Add Attachn                 | nent                                      |                                                 |                        |   |                              |
|                      |                                  |                             | Document                        |                                           |                                                 | Document Type          |   |                              |
|                      |                                  |                             |                                 |                                           |                                                 | Entity Documents Added |   |                              |
|                      |                                  |                             | Cancel                          | ubmit                                     |                                                 |                        |   |                              |

4. Once all the requested exam information has been provided and attached, the user will then click on the [Submit] button. The task will then be removed from the Pending Tasks on the Non-Depository dashboard.

## **User Management**

The DOBS Portal enables the user to provide other users access to their entity. On the Entity screen, the User Management tab will show all users that have access to the entity.

The Authorized Users section lists all users that currently have access to the entity and have logged-in to the DOBS Portal. The Invited Users section lists all users that have been invited to have access but have not logged-in to the DOBS Portal.

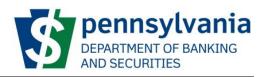

| Self-Service Program Selection              | -                                   | DoBS Po            | ortal                         |                               | Welcome, Robert Drake Logout |
|---------------------------------------------|-------------------------------------|--------------------|-------------------------------|-------------------------------|------------------------------|
| ACME Lending                                |                                     |                    |                               |                               | Entity Actions 🗸             |
| Federal ID Number Web Address<br>45-4574747 |                                     |                    |                               |                               |                              |
| Home / ACME Lending                         |                                     |                    |                               |                               |                              |
| Pending Tasks<br>Active Applications        | User Management<br>Authorized Users |                    |                               |                               |                              |
| Identification                              | First Name<br>Robert                | Last Name<br>Drake | Email<br>rdrake.cmm@gmail.com | Access Level<br>Administrator |                              |
| Locations<br>Entity Officers                | First Name                          | Last Name          | Email                         | Access Level                  | Manage User                  |
| Books and Records                           | Paul                                | Hepler             | dcollier@c20g.com             | Administrator                 |                              |
| User Management                             | Invited Users                       |                    |                               |                               | Invite User to Join Entity   |

#### Access Levels

There are 3 Access Levels on the DOBS Portal

- Administrator
  - The Administrator have access to submit any type of application as well as provide access to other users
- Manager
  - The Manager have access to submit any type of application
- Viewer
  - The Viewer have access to view information but NOT submit any type of application

#### Invite User to Join Entity

When a user clicks on the [Invite User to Join Entity] they will provide the First Name, Last Name, Email Address and Access Level for the user they are trying to add. A Join Code is then sent to the individual added that will be used to add them to the Entity

| Invite a User to Jo | n ACME Lending × |
|---------------------|------------------|
| First Name *        | First Name       |
| Last Name *         | Last Name        |
| Email Address *     | Email            |
| Access Level *      |                  |
|                     | Cancel Submit    |

#### Manage User

Administrators are allowed to change the access levels of other users as well as revoke access. This can be done by clicking on the [Manage User] button.

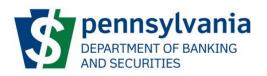

| Self-Service Program Selection              |                                     | DoBS Port | tal                  |               | Welcome, Robert Drake Logout |
|---------------------------------------------|-------------------------------------|-----------|----------------------|---------------|------------------------------|
| ACME Lending                                |                                     |           |                      |               | Entity Actions -             |
| Federal ID Number Web Address<br>45-4574747 |                                     |           |                      |               |                              |
| Home / ACME Lending                         |                                     |           |                      |               |                              |
| Pending Tasks                               | User Management<br>Authorized Users |           |                      |               |                              |
| Active Applications Identification          | First Name                          | Last Name | Email                | Access Level  |                              |
| Locations                                   | Robert                              | Drake     | rdrake.cmm@gmail.com | Administrator |                              |
| Entity Officers                             | First Name                          | Last Name | Email                | Access Level  | Manage User                  |
| Books and Records                           | Paul                                | Hepler    | dcollier@c20g.com    | Administrator |                              |
| User Management                             | Invited Users                       |           |                      |               | Invite User to Join Entity   |

#### The user record will then be shown where they can change the access level or revoke access.

| Self-Service Program Selection                                                         |                              | DoBS Portal                                                                                                    | Welcome, Robert Drake Logout |
|----------------------------------------------------------------------------------------|------------------------------|----------------------------------------------------------------------------------------------------|------------------------------|
| ACME Lending                                                                           |                              |                                                                                                    |                              |
| Federal ID Number Web Address<br>45-4574747                                            |                              |                                                                                                    |                              |
| Home / ACME Lending / Manage User                                                      |                              |                                                                                                    |                              |
| Manage User - Paul Hepler                                                              |                              |                                                                                                    |                              |
| User Details                                                                           |                              |                                                                                                    |                              |
| First Name                                                                             | Paul                         |                                                                                                    |                              |
| Last Name                                                                              | Hepler                       |                                                                                                    |                              |
| Email                                                                                  | dcollier@c20g.com            |                                                                                                    |                              |
| Entity Privileges                                                                      |                              | Revoke User Access                                                                                                    |                              |
| Within the entity ACME Lending, Paul Hepler<br>should have the following access level: |                              | Click the following button to revoke Paul Hepler's access to the entity<br>ACME Lending. The user will lose access to the entity, and will need to be<br>re-invited in order to perform any future actions. |                              |
| Access Level                                                                           | Administrator    Save Cancel | Revoke access for Paul Hepler                                                                                                    |                              |